# 12G-SRI **Studio / Broadcast Monitor**

13.3"/15.6"/17.3"/23.8"/28"/31.5" 3840×2160 Resolution,<br>features with quad split multiview

# **User Guide**

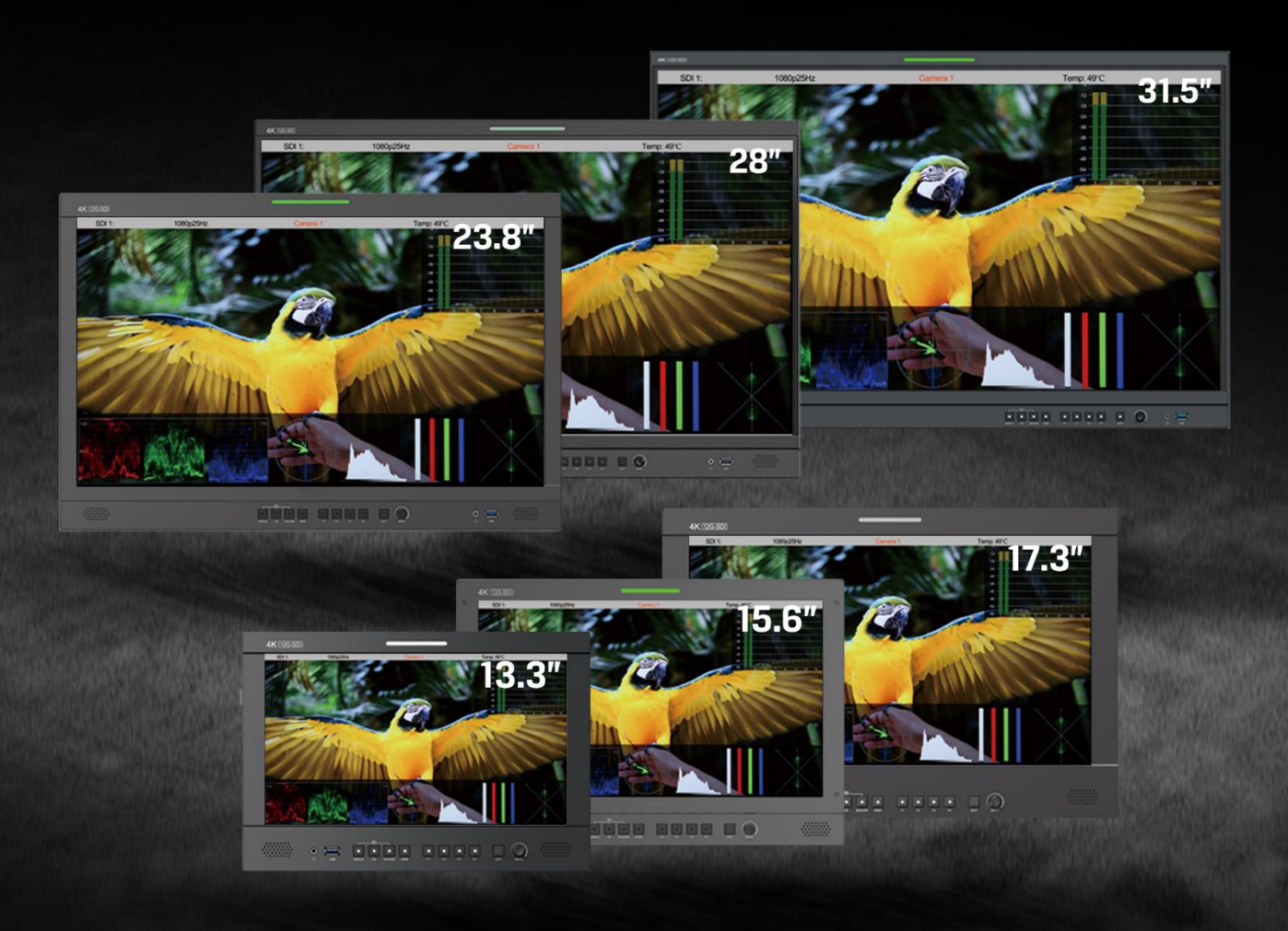

# Inhalt

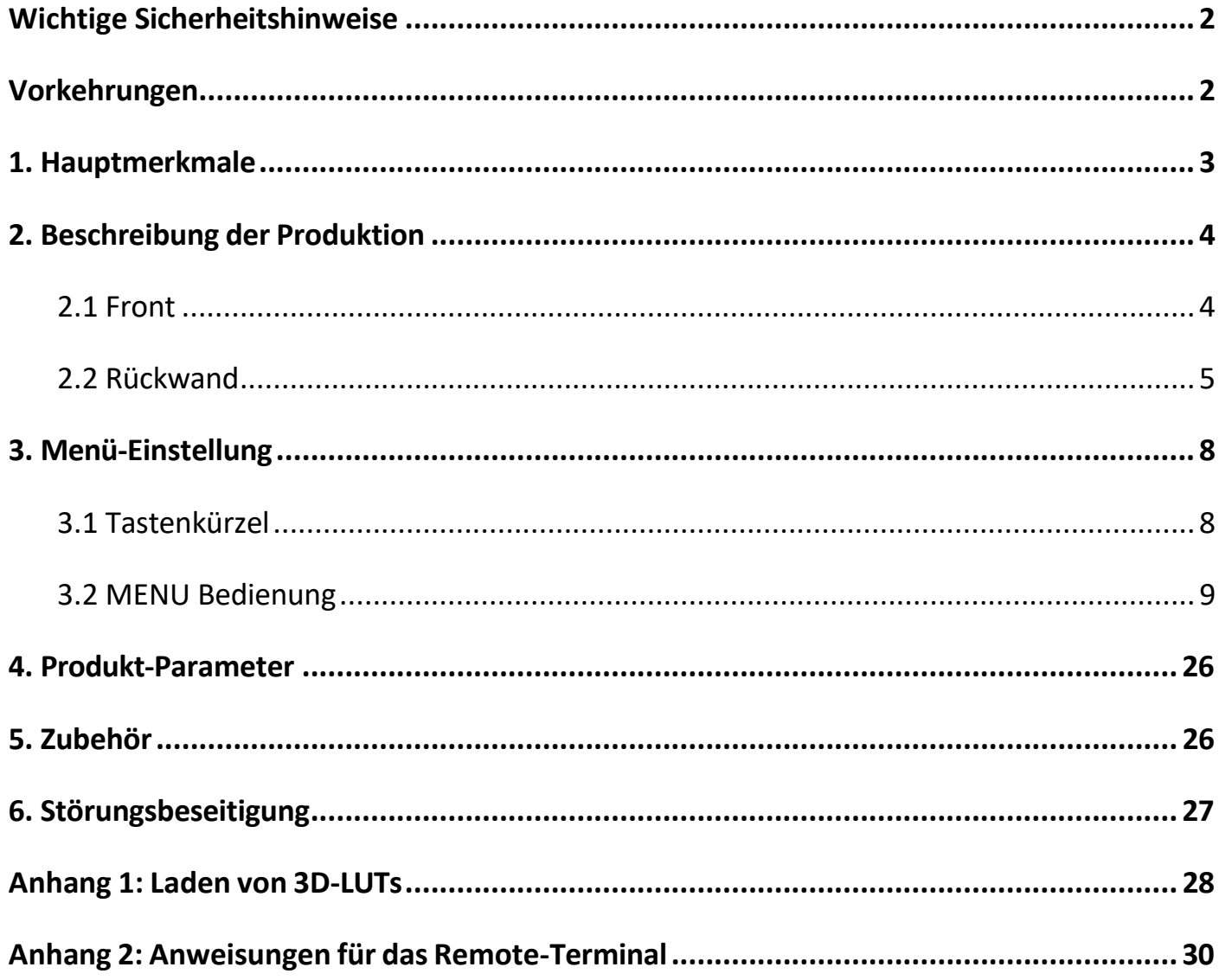

# <span id="page-2-0"></span>**Wichtige Sicherheitshinweise:**

- Bitte lesen Sie das Benutzerhandbuch, bevor Sie dieses Produkt verwenden.
- Bitte bewahren Sie das Benutzerhandbuch zum späteren Nachschlagen auf.
- Bitte lesen Sie die Vorsichtsmaßnahmen, um mögliche Gefahren und den Verlust von Eigentum zu vermeiden.

#### <span id="page-2-1"></span>**Vorsichtsmaßnahmen:**

- Bitte stellen Sie den Bildschirm nicht auf den Boden.
- Bitte vermeiden Sie starke Stöße oder das Fallenlassen auf den Boden.
- Bitte verwenden Sie keine chemischen Lösungen zur Reinigung dieses Produkts. Bitte wischen Sie es mit einem sauberen, weichen Tuch ab, um die Helligkeit der Oberfläche zu erhalten.
- Bitte blockieren Sie keine Lüftungsöffnungen.
- Bitte befolgen Sie die Anweisungen und Fehlerbehebungen zur Einstellung des Produkts. Andere unsachgemäße Einstellungen können zu Schäden führen. Jede weitere Einstellung muss von einem qualifizierten Techniker durchgeführt werden.
- Bitte ziehen Sie den Netzstecker und entfernen Sie die Batterie, wenn Sie das Gerät längere Zeit nicht benutzen oder wenn es gewittert.

# <span id="page-3-0"></span>**1. Hauptmerkmale**

- Unterstützt standardmäßige 12G-SDI-Eingangsschnittstellen (x2), 3G-SDI-Eingangsschnittstellen (x2) und unterstützt Single-Link-, Dual-Link- und Quad-Link-Signale.
- Unterstützt HDMI 2.0/1.4 Eingänge und Loop-Ausgänge.
- Unterstützt SFP-Eingang, optisches Modul für optional.
- Unterstützung von Quad Split Multiview
- Eingangssignale unterstützen bis zu 3840x2160 60/ 59.94/ 50/ 30/ 29.97/ 25/ 24/ 23.98p und 4096x2160 60/ 59.94/ 50/ 48/ 47.95/ 30/ 29.97/ 25/ 24/ 23.98p; Signalschleife aus.
- 12-Bit-Datenverarbeitung und 12-Bit-Datenpufferung
- Monitorsteuerung über GPI/ RS422/ LAN.
- Individueller Menüknopf.
- Unterstützt verschiedene Wellenform-Modi: Wellenform/ Vektor/ Histogramm/ Audio-Vektor/ Pegelanzeige.
- HDR-Display (High Dynamic Range) mit Unterstützung für ST 2084/Hybrid Log Gamma.
- Gamma-Auswahl: 1.8-2.8.
- Laden von benutzerdefinierten 3D-LUT-Dateien über USB.
- Gamut unterstützt SMPTE-C/ Rec709/ EBU.
- Farbraum/HDR/Gamma/Kamera-Log-Vergleich mit dem Original (Seite an Seite).
- Farbtemperatur: 3200K/ 5500K/ 6500K/ 7500K/ 9300K/ Benutzer.
- Falsche Farbe: Standard/ Spektrum/ ARRI/ ROT.
- Bildformatmarkierung (16:9/ 1.85:1/ 2.35:1/ 4:3/ 3:2/ 2.0X/ 2.0X MAG/ Raster/ Benutzer).
- Bildformat (Vollbild/ 16:9/ 1.85:1/ 2.35:1/ 4:3/ 3:2/ 2.0X/ 2.0X MAG).
- Audio: Unterstützung von Audio Vector, Level Meter, (HDMI unterstützt 8 Kanäle/ SDI unterstützt 16 Kanäle).
- Zeitcode: LTC/ VITC.
- UMD-Anzeige: Weiß/ Rot/ Grün/ Blau/ Gelb/ Cyan/ Magenta Textfarbe für optional.
- Farbbalken-Modus: Rec601/ Rec709/ BT2020.
- Feld prüfen: Rot/ Grün/ Blau/ Mono.
- Zoomen Sie an einer beliebigen Position und in einem anderen Maßstab.
- Spitzenwerte (Rot/Grün/Blau/Weiß/Schwarz).
- Tally (Rot/Grün/Gelb).

# <span id="page-4-0"></span>**2. Beschreibung der Produktion**

### <span id="page-4-1"></span>**2.1 Front**

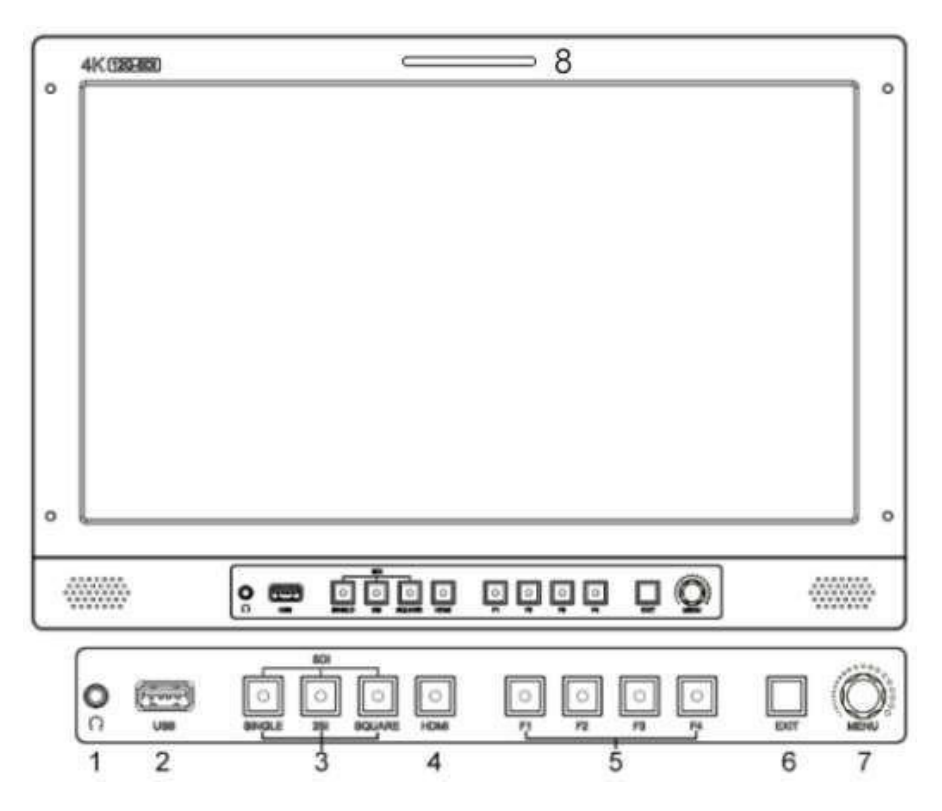

- 1) Kopfhöreranschluss
- 2) USB (zum Laden von 3D-LUTs und zur Software-Aktualisierung)
- 3) SDI-Tasten
	- Einzelne Taste/Lampe: SDI1/ SDI2/ SDI3/ SDI4/ SFP-Signaleingang.

-V1 Eingangstaste (Quad-Modus): SDI1/SDI2/SDI3/SDI4/SFP/HDMI-Signaleingang.

- 2SI Taste/Lampe
- -V2 Eingangstaste (Quad-Modus): SDI1/SDI2/SDI3/SDI4/SFP/HDMI-Signaleingang.
- Quadratische Taste/Lampe

-V3 Eingangstaste (Quad-Modus): SDI1/SDI2/SDI3/SDI4/SFP/HDMI-Signaleingang

4) HDMI-Taste/Lampe

-V4 Eingangstaste (Quad-Modus): SDI1/SDI2/SDI3/SDI4/SFP/HDMI-Signaleingang

 $\overline{A}$ 

5) F1/ F2/ F3/ F4 Taste und Lampe

Werkseitig zugewiesene Funktion wie

folgt:

- [F1]: Spitzenwert- [F3]: Wellenform

- [F2]: Pegelanzeige- [F4]: Farbraum

6) Schaltfläche "Beenden

Im Quad-Modus: Anzeige des Signaleingangsstatus

- 7) Menü-Knopf
- 8) TALLY (Kontrollleuchte)

#### <span id="page-5-0"></span>**2.2 Rückwand**

#### **2.2.1 Schnittstellen**

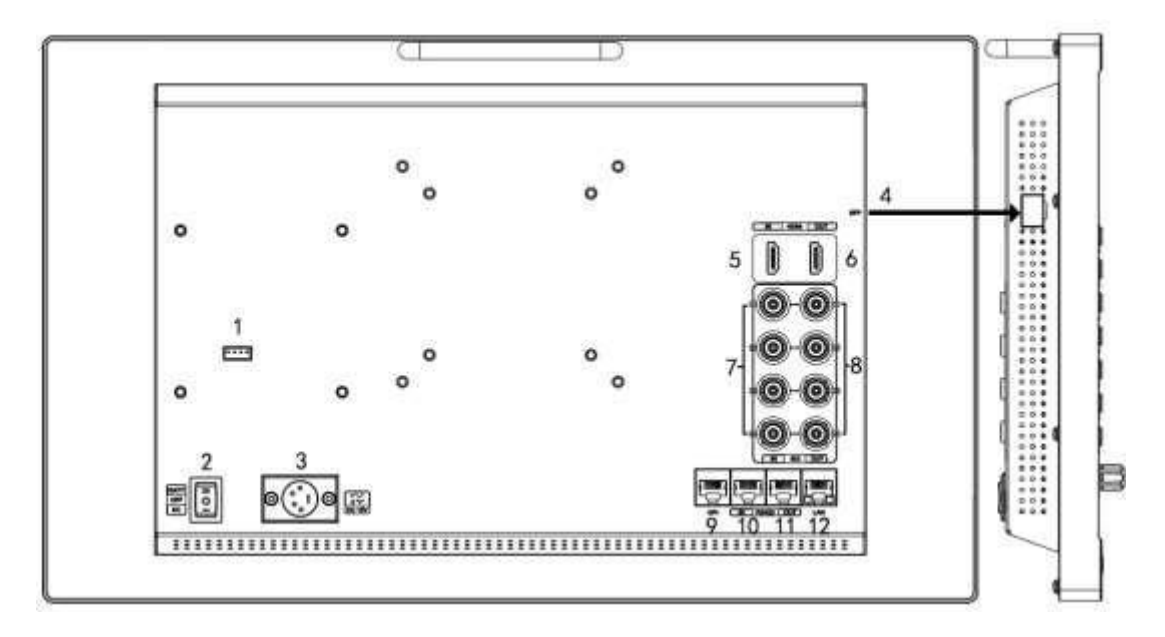

- 1) 4-poliger Stromeingang für V-Mount/ Anton Bauer-Mount-Akkuplatte.
- 2) Netzschalter: "O" ist ausgeschaltet, "II" ist Batteriestromversorgung, "I" ist Gleichstromversorgung.
- 3) Strom IN: 4-polig XLR DC.
- 4) SFP-Eingang
- 5) HDMI 2.0-Eingang
- 6) HDMI 2.0-Ausgang
- 7) SDI-Eingang
	- 12G-SDI-Eingang \*2
	- 3G-SDI-Eingang \*2
- 8) SDI-Ausgang
	- 12G-SDI-Ausgang \*2
	- 3G-SDI-Ausgang \*2
- 9) GPI-Eingang (RJ45, 8-polig): Siehe Seite 22 GPI 1-8.
- 10) RS422-Eingang (RJ45, 8-polig): Unterstützt die Standard- und TSL V3.1-Protokolle zur

Steuerung des Monitors. Befolgen Sie diese Anweisungen zu diesem Anschluss.

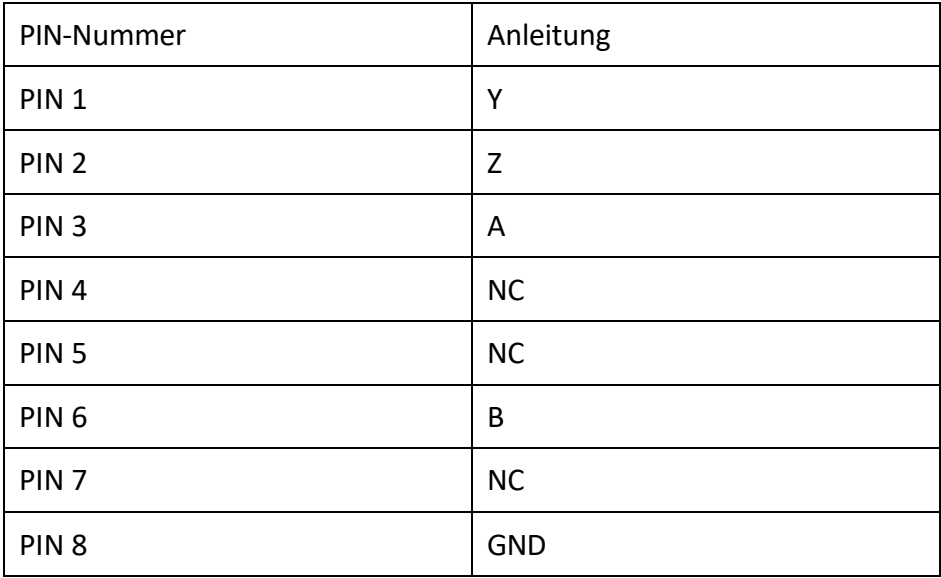

- 11) RS422-Ausgang (RJ45, 8-polig): Unterstützt die Standard- und TSL V3.1-Protokolle zur Steuerung des Monitors. Die Anweisungen für den Anschluss sind wie oben beschrieben.
- 12) LAN (10/ 100) Eingang (RJ45): Unterstützt das Standardprotokoll zur Steuerung des Monitors.

*Hinweis: Das Protokoll "RemoteTerminal.exe" ist das Standardprotokoll zur Steuerung des Monitors.*

#### **2.2.2 Standard VESA**

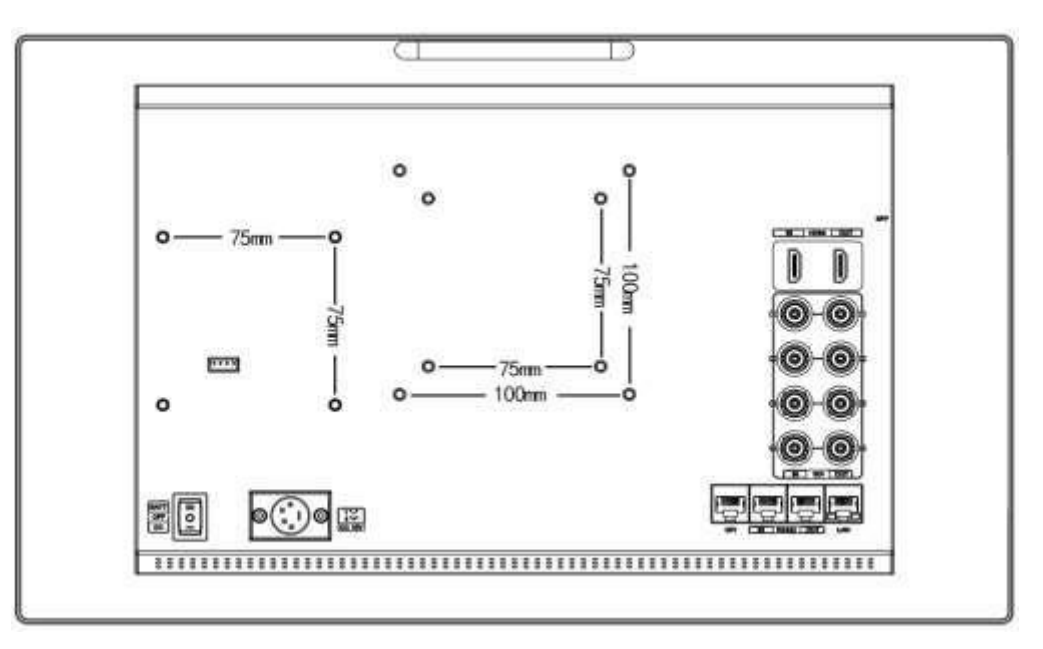

• Standard 75mm\*75mm wird für externe Batterien (V-Mount/ Anton Bauer Mount Batterie) verwendet.

• Standard 75mm\*75mm und 100mm\*100mm, kann für externe Hängebügel verwendet werden.

#### **Prozess der Installation der Batterieplatte:**

- Montieren Sie den Plattensockel, bevor Sie die Batterieplatte einbauen.

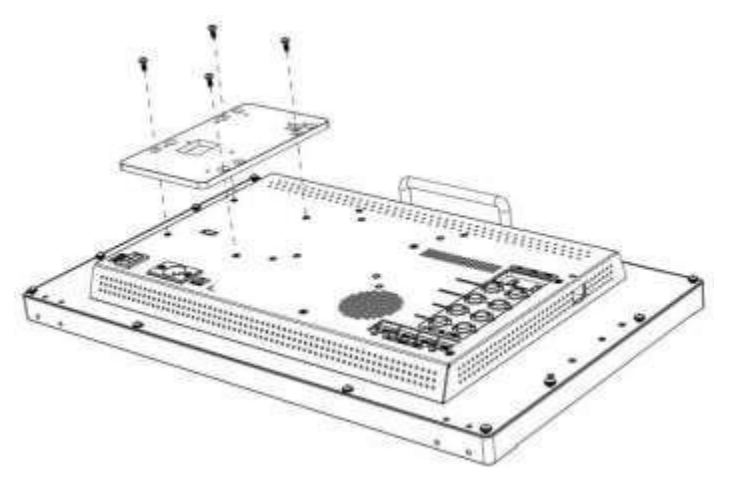

- Standardmäßig mit V-Mount-Batterieplatte: Siehe die folgenden Bilder für den Installationsprozess und

den Batterietyp GP-L130AB.

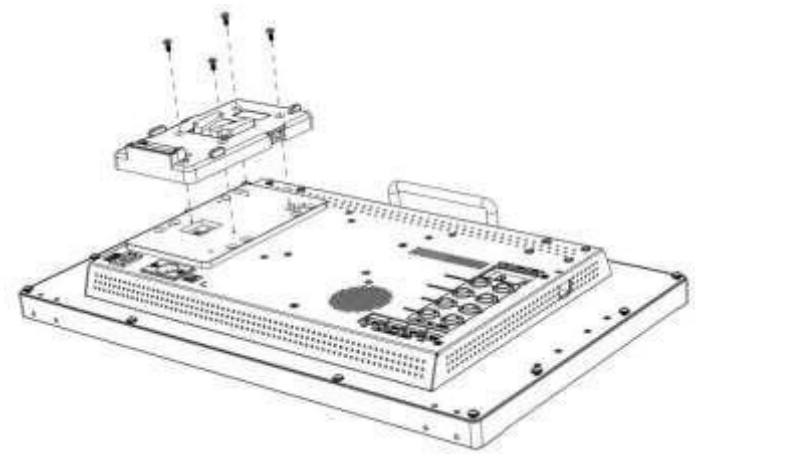

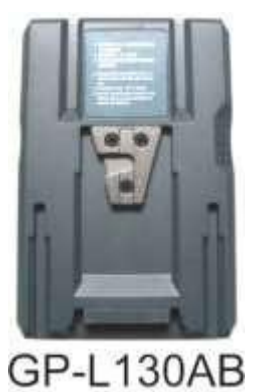

- Optionale Anton Bauer-Batterieplatte. Die folgenden Bilder zeigen den Installationsvorgang und den Batterietyp GP-L130B.

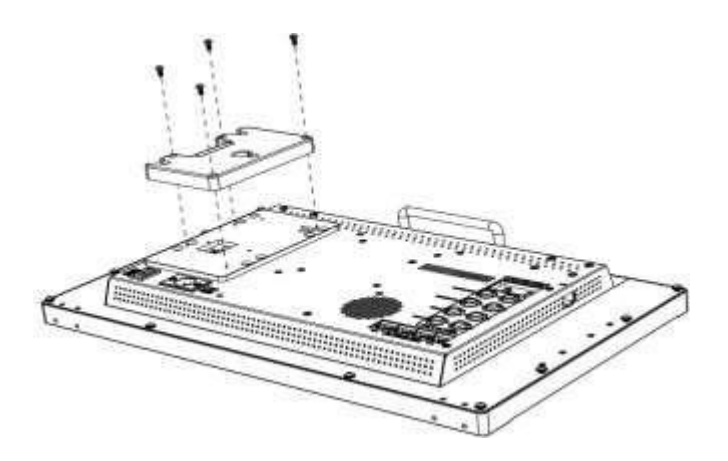

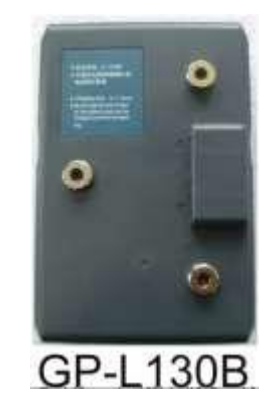

# <span id="page-8-0"></span>**3. Menü-Einstellung**

Bevor Sie die Funktionen einstellen, vergewissern Sie sich bitte, dass das Gerät richtig angeschlossen ist.

#### <span id="page-8-1"></span>**3.1 Tastenkürzel**

#### **3.1.1 Menü-Knopf**

- Schalten Sie den Monitor ein, drücken Sie den Menüknopf, um das OSD anzuzeigen, und wählen Sie durch Drehen des Knopfes die Optionen in der folgenden Reihenfolge aus: BILD/ MARKER/ FUNKTION/ WELLENFORM/ AUDIO/ FERNBEDIENUNG/ SYSTEM.
- Drücken Sie den Menüknopf, um die gewünschte Funktion aufzurufen, drehen Sie ihn, um den Wert/die Option zu ändern, und drücken Sie erneut den Menüknopf oder Exit, um die Änderungen zu bestätigen.
- Die Funktionen des Menüknopfes können angepasst werden: [Gegenlicht], [Helligkeit], [Kontrast], [Sättigung], [Farbton], [Schärfe], [Lautstärke], [Spitzenwert]. Nachdem Sie die benutzerdefinierte Funktion eingestellt haben, können Sie durch Drehen des Knopfes die Funktion anzeigen und durch erneutes Drehen den Wert anpassen. Drücken Sie ihn, um zur nächsten Option zu wechseln. Standardoption: [Lautstärke].

#### **3.1.2 F1-F2-F3-F4-Tasten:**

- Drücken Sie eine der Tasten F1-F2-F3-F4 3-5 Sekunden lang, um das Kontextmenü auf dem Bildschirm zu öffnen. Wie in der Abbildung gezeigt. Wählen Sie die Option durch Drehen des Menüknopfes aus und legen Sie sie durch Drücken des Knopfes als Standard fest. Drücken Sie dann die Exit-Taste, um das Menü für die Einstellung der Tastenkombinationen zu verlassen. Die benutzerdefinierte Funktion wird mit den Tasten F1/F2 gespeichert.
- Die Funktionen der Tasten F1-F2-F3-F4 können ebenfalls angepasst werden: [Center Marker], [Aspect Marker], [Safety Marker], [Overscan], [Scan], [Aspect], [Color Space], [Gamma], [Camera Log], [Check Field], [H/V Delay], [Freeze], [Color Bar], [Peaking], [False Color], [Exposure], [Histogram], [Waveform], [Vector], [Time Code], [Mute], [Level Meter], [Audio Vector] und [MV Mode].
- Standardfunktion: F1: [Spitzenwert] F2: [Wellenform].

Center Marker Aspect Marker Safety Marker Overscan Scan Aspect Color Space Gamma Camera Log Check Field H/V Delay Freeze Color Bar Peaking False Color Exposure

8

F3: [Pegelanzeige] F4: [Farbraum ]

#### <span id="page-9-0"></span>**3.2 MENU Bedienung**

#### **3.2.1 BILD**

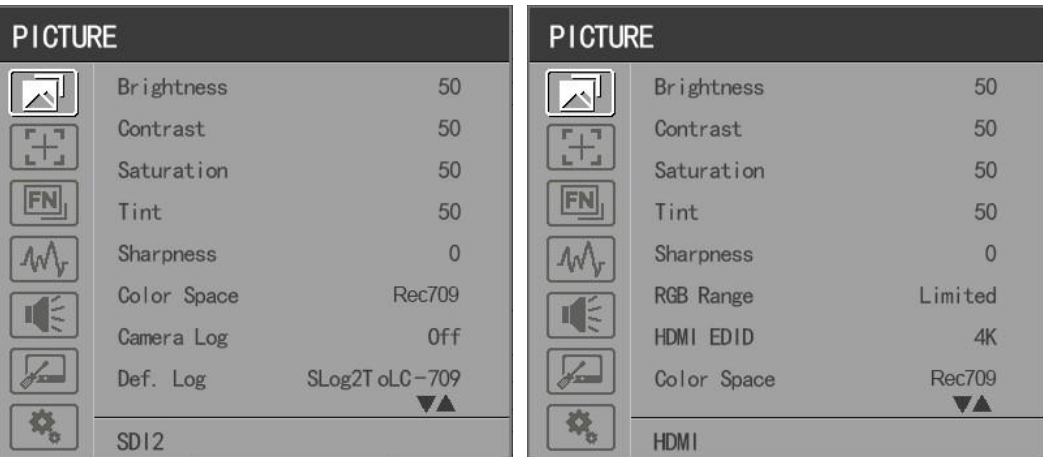

#### SDI-ModusHDMI-Modus

#### • **Helligkeit**

Stellen Sie die Helligkeit zwischen 0-100 ein.

#### • **Kontrast**

Steuerung des Kontrastverhältnisses zwischen 0-100.

#### • **Sättigung**

Stellen Sie die Farbintensität zwischen 0-100 ein.

#### • **Tönung**

Farbton zwischen 0-100 einstellen.

#### • **Schärfe**

Steuern Sie die Bildschärfe zwischen 0-100.

• **RGB-Bereich**

Verwenden Sie dieses Element, um den RGB-Bereich des HDMI-Eingangs auszuwählen: [Voll], [Begrenzt].

• **HDMI-EDID**

Wählen Sie die HDMI EDID zwischen [4K] und [2K] aus. Dieses Element ermöglicht es dem PC oder anderen Geräten, die Eigenschaften dieses Monitors zu erkennen und sorgt dafür, dass die Bilder auf dem Bildschirm hervorragend aussehen.

• **Farbraum**

Wählen Sie den Anzeigebereich aus [Nativ], [SMPTE-C], [Rec709], [EBU], [BT2020].

*Hinweis: Für den 17,3-Zoll- und 31,5-Zoll-Monitor kann der Farbraum zwischen [DCI-P3] und [Nativ] ausgewählt werden,*

9

*[SMPTE-C], [Rec709], [EBU] und [BT2020].*

#### • **Kamera-Logbuch**

Verwenden Sie diese Option, um einen der Kamera-Log-Modi auszuwählen:

- [Aus]: Kamera-Log ausschalten.

- [Def. Log]: Verwenden Sie diese Option, um einen der Kamera-Log-Modi in der folgenden

Reihenfolge auszuwählen: [SLog2ZuLC-709], [SLog2ZuLC-709TA], [SLog2ZuSLog2-709],

[SLog2ZuCine+709], [SLog3ZuLC-709], [SLog3ZuLC-709TA], [SLog3ZuSLog2-709],

[SLog3ZuCine+709],[ArriLogCTo709], [ArriLogCToP3DCI], [CLogToV709], [VLogToV709], [JLog

To709], [JLogTo709HLG], [JLogTo709PQ], [Z7 NLogTo709], [D780 NLog To709].

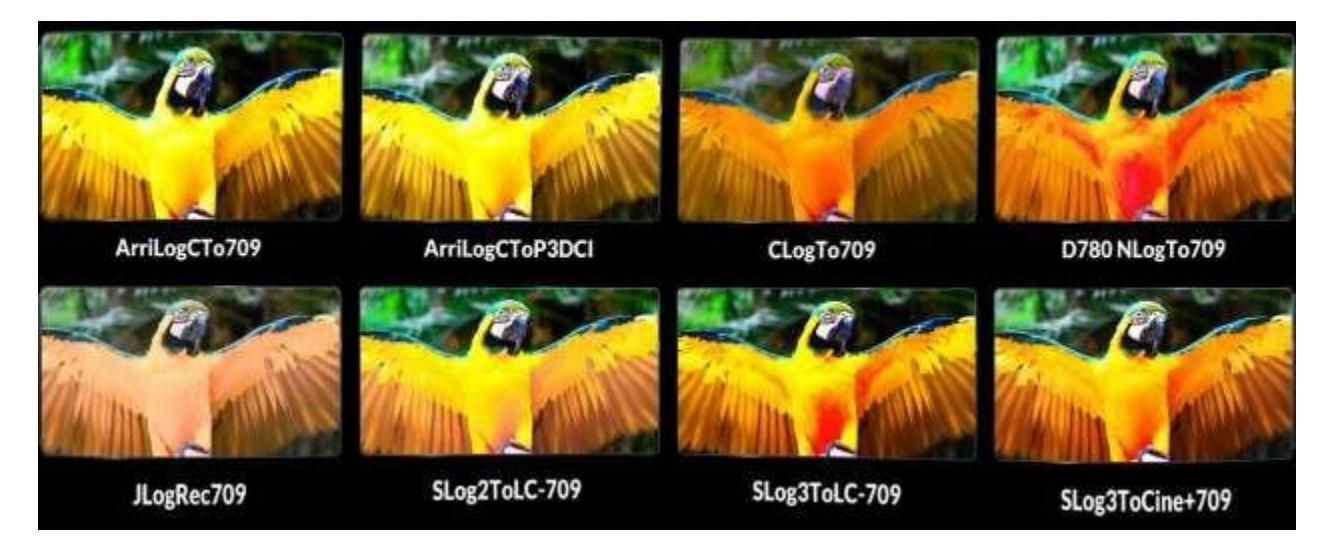

- [Benutzerprotokoll]: Verwenden Sie dieses Element, um einen der Benutzerprotokollmodi (1-6) auszuwählen. Bitte installieren Sie das Benutzerprotokoll wie folgt:

Das User Log muss mit cube im Suffix benannt werden. Bitte beachten Sie: Das Gerät unterstützt nur das Format des User Logs: 17x17x17 / 33x33x33; Datenreihenfolge ist BGR; Tabellenreihenfolge ist BGR. Wenn das Format nicht den A n f o r d e r u n g e n e n t s p r i c h t , verwenden Sie bitte das Tool "Lut Tool.exe", um es umzuwandeln. Benennen Sie das Benutzerprotokoll als User1- User6.cube und kopieren Sie das Benutzerprotokoll auf einen USB-Stick. Stecken Sie den USB-Flash-Datenträger in das Gerät. Das Benutzerprotokoll wird beim ersten Mal automatisch auf dem Gerät gespeichert. Wenn das Benutzerprotokoll nicht zum ersten Mal geladen wird, zeigt das Gerät eine Meldung an, in der Sie wählen können, ob Sie es aktualisieren möchten oder nicht.

• **Gamma**

Verwenden Sie diese Option, um das Anzeige-Gamma zu wählen: [Aus], [1.8], [2.0], [2.2], [2.35], [2.4], [2.6], [2.8].

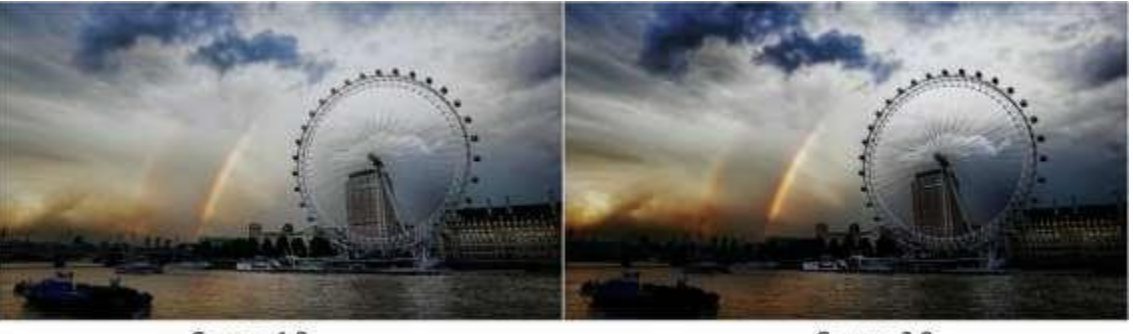

```
Gamma 1.8
```
Gamma 2.8

*Hinweis: Der Gamma-Modus kann nur bei geschlossener HDR-Funktion aktiviert werden.*

• **HDR**

Verwenden Sie diese Option, um eine der HDR-Voreinstellungen zu wählen: [Aus], [ST 2084 300], [ST 2084 1000], [ST 2084 10000], [HLG].

• **Gegenlicht-Modus**

Stellen Sie die Stärke der Hintergrundbeleuchtung von 0 bis 100 ein.

• **Farbe Temp.**

Verwenden Sie diese Option, um eine der Farbtemperaturvoreinstellungen zu wählen: [3200K], [5500K], [6500K], [7500K], [9300K], [Benutzer].

*Hinweis: Nur im [Benutzer]-Modus verfügbar, um R/G/B-Verstärkung und Offset einzustellen.*

• **R/G/B-Verstärkung**

Stellen Sie die R/G/B-Verstärkung der aktuellen Farbtemperatur von 0 bis 255 ein. Standardwert: 128.

• **R/G/B-Versatz**

Stellen Sie den R/G/B-Offset der aktuellen Farbtemperatur von 0 bis 511 ein. Standardwert: 256.

#### **3.2.2 MARKER**

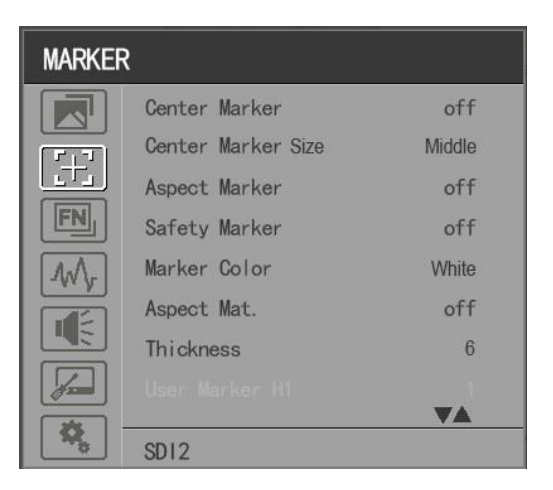

#### • **Center Marker**

Wählen Sie [Ein], um die Mittelmarkierung "+" anzuzeigen, und [Aus], um sie nicht anzuzeigen.

#### • **Center Marker Größe**

Wenn [Center Marker] aktiviert ist, kann seine Größe ausgewählt werden. Die Optionen [Klein], [Mittel] und [Groß] sind für alle Optionen verfügbar. Standardoption: [Mittel].

#### • **Aspekt-Markierung**

Wählen Sie das Seitenverhältnis der Markierung: [Aus], [16:9], [1.85:1], [2.35:1], [4:3], [3:2], [2.0X], [2.0X MAG], [Raster], [Benutzer].

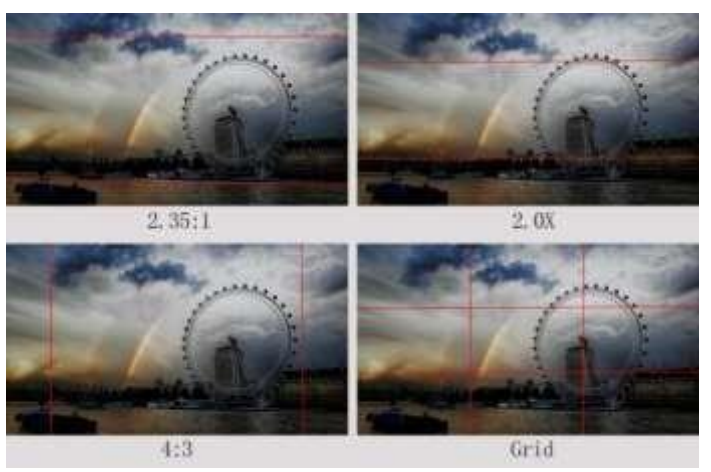

#### • **Sicherheitsmarkierung**

- Wählen Sie [Aus], um die Sicherheitsmarkierung nicht anzuzeigen. Wenn diese Option zusammen mit der Bildformatmarkierung verwendet wird, gilt sie nur für die Bildformatmarkierung. Wenn [Aspect Marker] als [User] ausgewählt ist, wird die Sicherheitsmarkierung nicht geändert.

- Wählen Sie die Größe der Sicherheitsmarkierungen: [95%], [93%], [90%], [88%], [85%], [80%].

*Hinweis: Wenn [Aspect Marker] als [Grid] ausgewählt ist, kann die Sicherheitsmarkierung nicht angezeigt werden.*

#### • **Markierungsfarbe**

Wählen Sie die Farbe der auf dem Bildschirm angezeigten Markierung: [Rot], [Grün], [Blau], [Weiß], [Schwarz].

• **Aspekt Mat.**

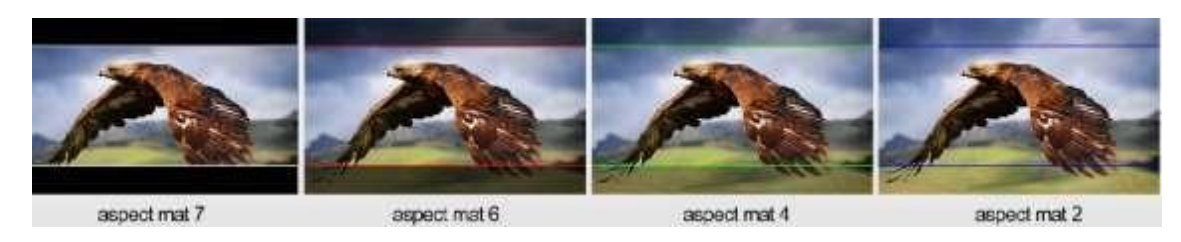

Wenn er aktiviert ist, kann er von 1-7 gewählt werden (Schrittwert ist 1).

#### • **Dicke**

Stellen Sie die Dicke aller Markierungslinien von 1-15 ein (Schrittwert ist 1).

#### • **Benutzermarkierung**

H1/H2: Einstellung der Position der vertikalen Marker von 1 bis 3840 (Schrittwert ist

1). V1/V2: Einstellen der Position der horizontalen Markierungen von 1 bis 2160

(Schrittweite ist 1).

*Hinweis: User Maker ist nur im [Aspect Maker]-[User]-Modus verfügbar. Hinweis: Die Marker-Funktion ist im Quad-Modus nicht verfügbar.*

#### **3.2.3 FUNKTION**

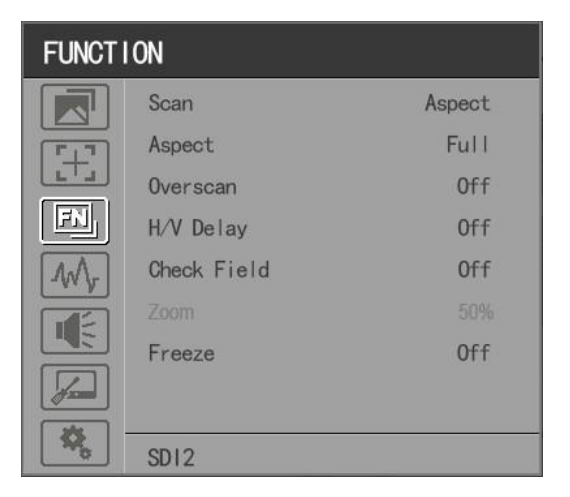

MV-Modus: Aus、Quad

MV1 Quelle: SDI1/SDI2/SDI3/SDI4/SFP/HDMI-Signaleingang MV2 Quelle: SDI1/SDI2/SDI3/SDI4/SFP/HDMI-Signaleingang MV3 Quelle: SDI1/SDI2/SDI3/SDI4/SFP/HDMI-Signaleingang MV4 Quelle: SDI1/SDI2/SDI3/SDI4/SFP/HDMI-SignaleingangRahmenlinienfarbe: Aus, 2, 4, 6, 8, 10, 12, 14 MV1 Rahmenlinienfarbe: Weiß, Rot, Grün, Blau, Gelb, Cyan, Magenta MV2 Rahmenlinienfarbe: Weiß, Rot, Grün, Blau, Gelb, Cyan, Magenta MV3 Rahmenlinienfarbe: Weiß, Rot, Grün, Blau, Gelb, Cyan, Magenta MV4 Rahmenlinienfarbe: Weiß, Rot, Grün, Blau, Gelb, Cyan, Magenta

• **Scannen**

Stellen Sie den Scanmodus unter [Bildformat], [Pixel zu Pixel], [Zoom] ein.

*Hinweis: Die Funktionen Bildformat und Overscan können nur im Modus [Bildformat] eingestellt werden. Beide Funktionen können nicht*

*in den Modi [Zoom] und [Pixel To Pixel] eingestellt werden*. *Hinweis: Die Scan-Funktion ist im Quad-Modus nicht verfügbar.*

• **Aspekt**

Wählen Sie das Bildformat unter [Vollbild], [16:9], [1.85:1], [2.35:1], [4:3], [3:2], [2.0X], [2.0X MAG].

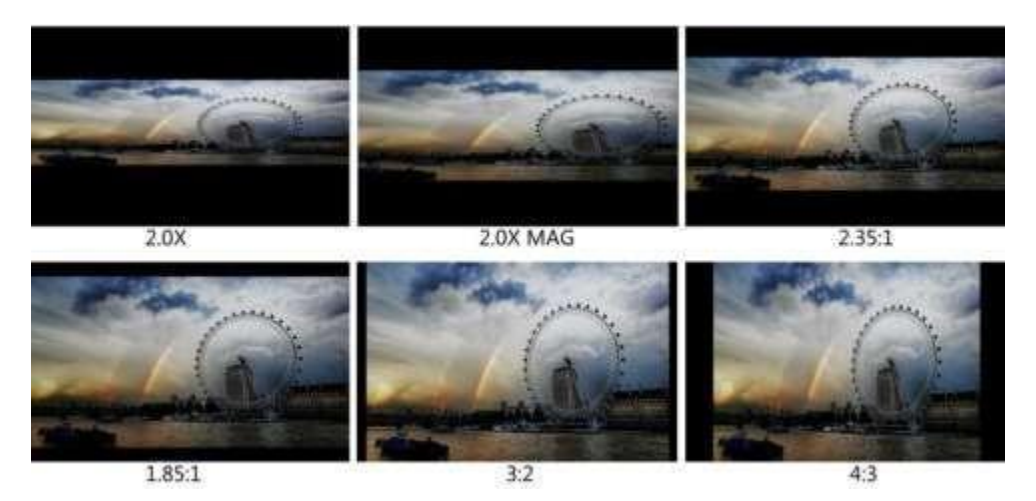

*Hinweis: Die Funktion Aspekt ist im Vierfachmodus nicht verfügbar.*

• **Overscan**

Verwenden Sie dieses Element, um Overscan zu aktivieren oder zu deaktivieren. *Hinweis: Die Overscan-Funktion ist im Quad-Modus nicht verfügbar.*

• **H/V-Verzögerung**

Wählen Sie einen der H/V-Modi: [AUS], [H], [V], [H/V]. Wenn die H/V-Verzögerung eingeschaltet ist,

werden die Austastbereiche des Eingangssignals horizontal und vertikal angezeigt.

*Hinweis: Die H/V-Verzögerungsfunktion ist im Quad-Modus nicht verfügbar.*

• **Feld prüfen**

Wählen Sie einen der Kontrollfeldmodi: [Aus], [Rot], [Grün], [Blau], [Mono].

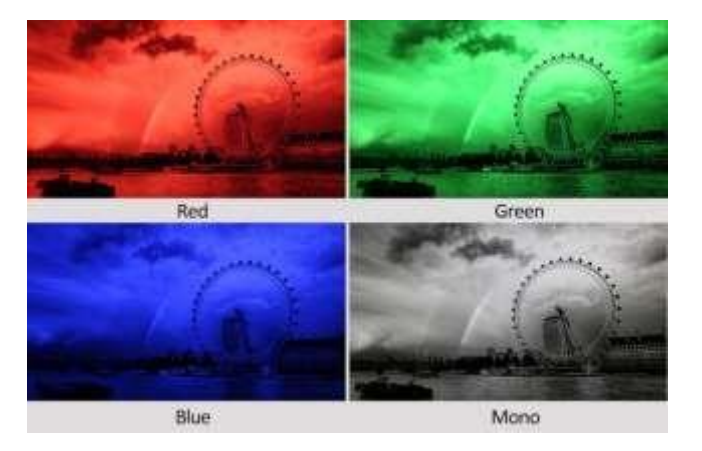

• **Vergrößern**

Wählen Sie eine Zoom-Skala von 10 % bis 90 % (Schrittwert ist 10 %).

Wenn Sie [Scan] als [Zoom] wählen, kann ein beliebiger Teil des vergrößerten Bildes über den

Menüknopf auf dem Bildschirm angezeigt werden.

*Hinweis: Die Zoomfunktion ist im Vierfachmodus nicht verfügbar.*

• **Einfrieren**

Wählen Sie [Ein], um ein Bild des aktuellen Bildes auf dem Bildschirm aufzunehmen, und wählen Sie [Aus],

um die Standbildfunktion zu beenden.

*Hinweis: Die Freeze-Funktion ist im Quad-Modus nicht verfügbar.*

#### **3.2.4 WAVEFORM**

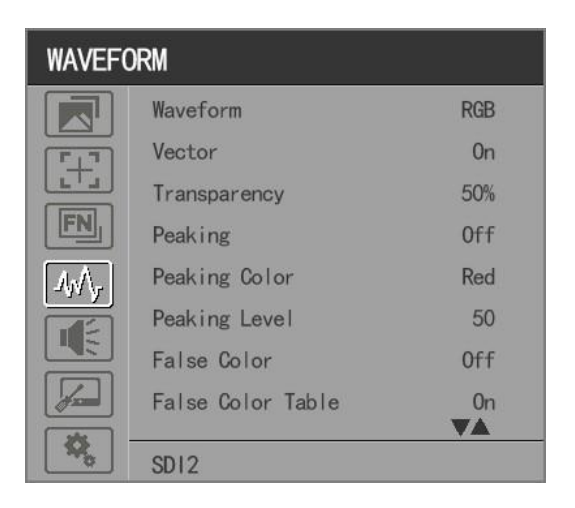

#### • **Wellenform**

Verwenden Sie dieses Element, um die Wellenform zu aktivieren oder zu deaktivieren. Wählen Sie den Wellenformmodus aus [Multi], [Y], [YCbCr], [RGB].

- [Multi]: Gleichzeitige Anzeige von Wellenform, Histogramm, Audio-Vektor, Vektor und Pegelanzeige.
- [Y]: Anzeige der Y-Wellenform.
- [YCbCr]: Anzeige der YCbCr-Wellenform.
- [RGB]: Anzeige der R/G/B-Wellenform.

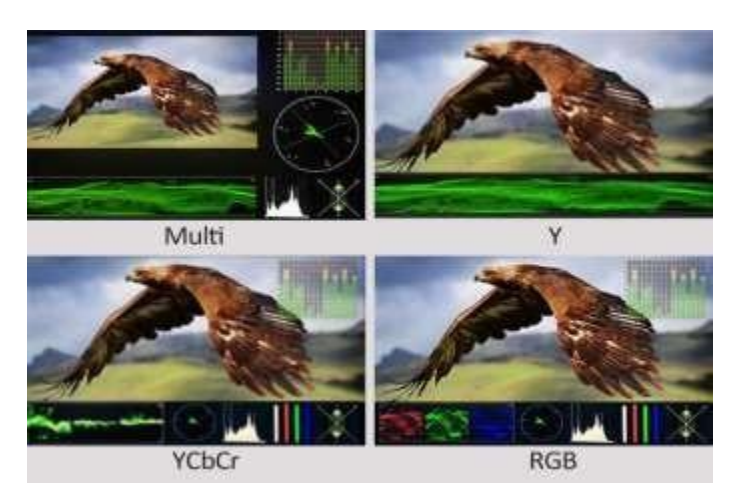

*Hinweis: Die Wellenformfunktion ist im Quad-Modus nicht verfügbar.*

• **Vektor**

Verwenden Sie diesen Punkt, um Vector zu aktivieren oder zu deaktivieren. *Hinweis: Die Vektorfunktion ist im Quad-Modus nicht verfügbar.*

• **Transparenz**

Die Einstellung der Transparenz kann Wellenform, Vektor, Histogramm, Audio-Vektor, Pegelmesser unterstützen.

Die Transparenz kann zwischen [aus], [25%] und [50%] gewählt werden.

- [Aus]: Der Hintergrund der Wellenform wird schwarz dargestellt.
- [25%]: Der Hintergrund der Wellenform wird mit 25 % Intensität angezeigt.
- [50%]: Der Hintergrund der Wellenform wird mit 50 % Intensität angezeigt.
- **Höchststand**

Verwenden Sie diese Option, um die Spitzenwertfunktion zu aktivieren oder zu deaktivieren.

• **Peaking Farbe**

Wählen Sie eine der Peaking-Farben: [Rot], [Grün], [Blau], [Weiß], [Schwarz].

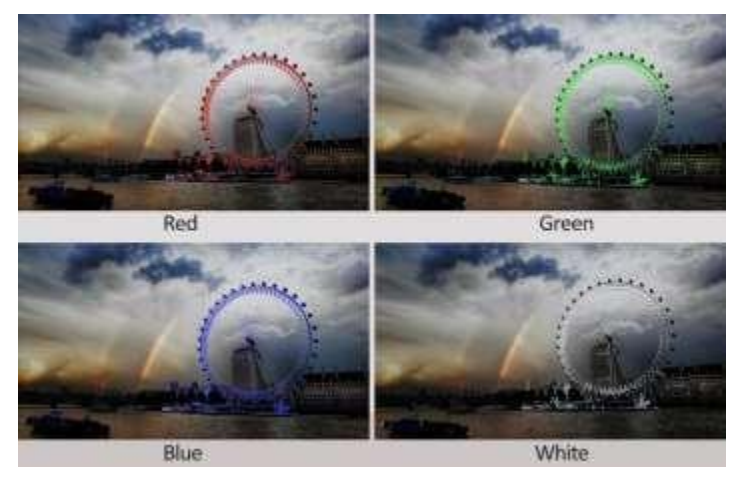

• **Spitzenwert**

Verwenden Sie diese Option, um den Peaking-Level von 1-100 einzustellen. Je höher der Peaking-Level ist, desto deutlicher ist der Peaking-Effekt.

#### • **Falsche Farbe**

Verwenden Sie dieses Element, um die Falschfarbenfunktion zu aktivieren oderzu deaktivieren.

Wenn aktiviert, sind [Standard], [Spektrum], [ARRI], [ROT] optional.

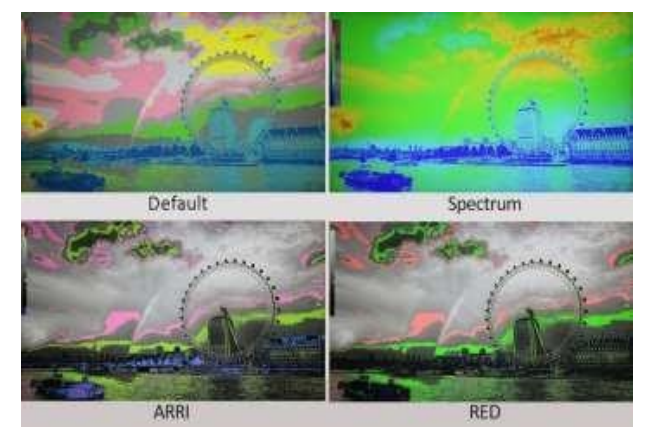

#### • **Falschfarbentabelle**

Verwenden Sie dieses Element, um die Falschfarbtabelle zu aktivieren oder zu deaktivieren. Der Bereich der Falschfarbtabelle liegt zwischen 0-100 IRE.

#### • **Exposition**

Verwenden Sie diese Option, um die Belichtungsfunktion zu aktivieren oder zu deaktivieren.

Wenn diese Funktion aktiviert ist, erfolgt die Belichtung, wenn das Eingangssignal den festgelegten Belichtungspegel überschreitet.

#### • **Expositionsniveau**

Verwenden Sie diese Option, um den Belichtungsgrad zwischen 50-100 IRE einzustellen.

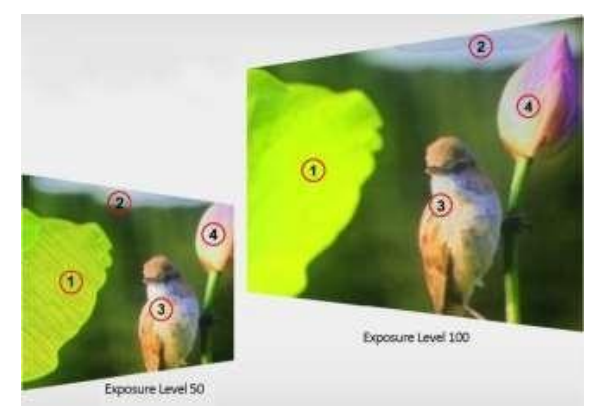

#### • **Histogramm**

Verwenden Sie diese Option, um das Histogramm zu aktivieren oder zu deaktivieren. Wenn aktiviert, sind [Y],

[RGB] und [Farbe] optional.

- [Y]: Anzeige des Y-Histogramms.
- [RGB]: Anzeige des gemischten RGB-Histogramms.
- [Farbe], RGB-getrenntes Histogramm anzeigen.

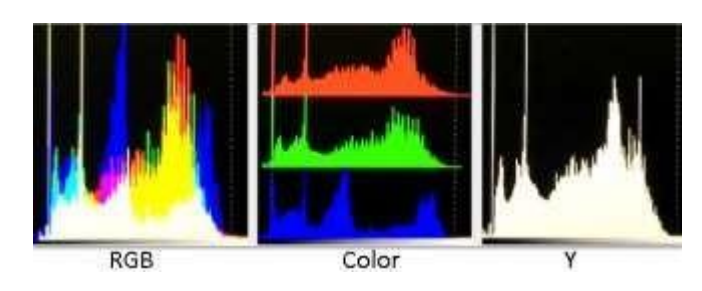

*Hinweis: Die Histogramm-Funktion ist im Quad-Modus nicht verfügbar.*

#### • **Zeitcode**

Verwenden Sie diese Option, um den Timecode zu aktivieren oder zu deaktivieren. Wenn aktiviert, sind [LTC] und [VITC] optional.

*Hinweis: Der Timecode ist nur im SDI-Modus verfügbar.*

#### **3.2.5 AUDIO**

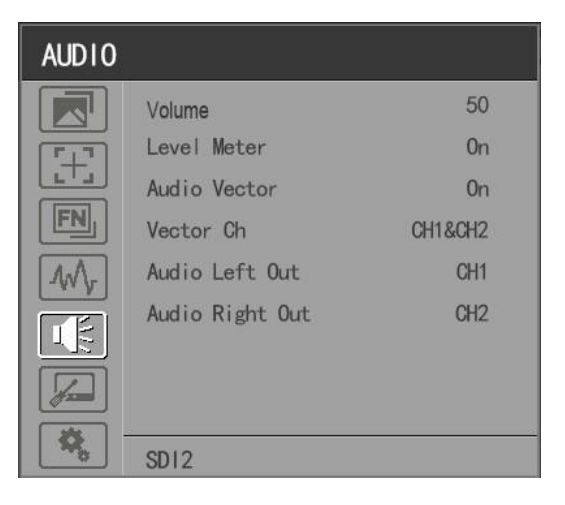

#### • **Band**

Stellen Sie die Lautstärke zwischen 0-100 ein.

• Audioquelle:SDI1/SDI2/SDI3/SDI4/SFP/HDMI

*Hinweis: Die Audioquelle ist nur im Quad-Modus verfügbar.*

• **Pegelmesser**

Wählen Sie aus, ob die Pegelanzeige aktiviert oder deaktiviert werden soll.

*Hinweis: Standardmäßig ist diese Funktion unter [Waveform]-[Multi] aktiviert.*

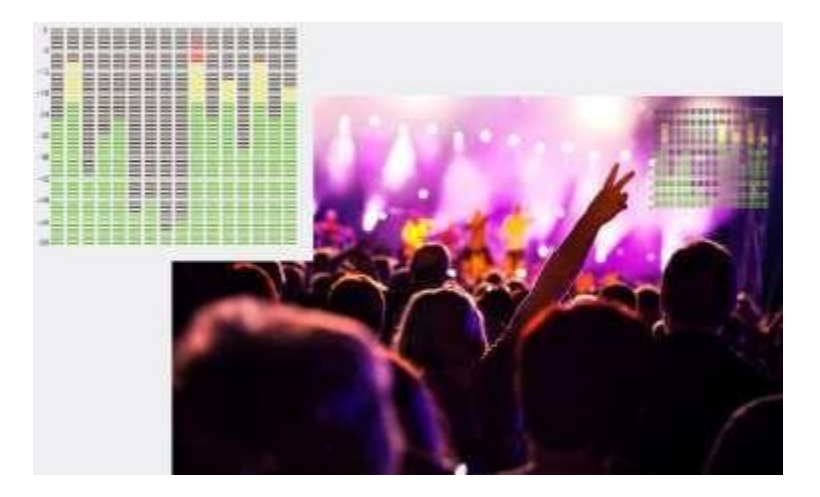

#### • **Audio-Vektor**

Legen Sie fest, ob der Audio-Vektor aktiviert oder deaktiviert werden soll. Die Audio-Phase kann durch den Audio-Vektor überwacht werden.

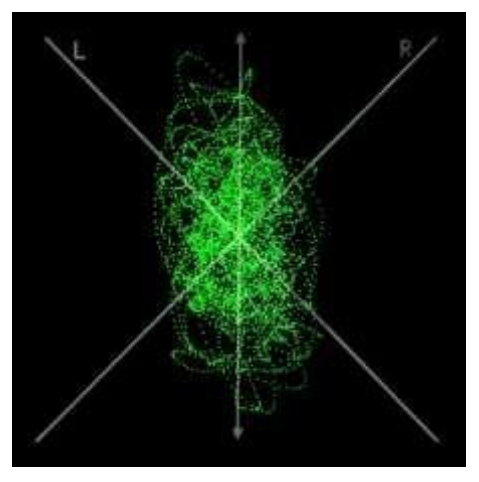

*Hinweis: Der Audio-Vektor ist im Quad-Modus nicht verfügbar.*

#### • **Vektor Ch.**

Wählen Sie im HDMI-Modus die Vektorkanäle unter [Ch1&Ch2], [Ch3&Ch4], [Ch5&Ch6] und [Ch7&Ch8] aus. Wählen Sie im SDI-Modus die Vektorkanäle unter [Ch1&Ch2], [Ch3&Ch4], [Ch5&Ch6], [Ch7&Ch8],

[Ch9&Ch10], [Ch11&Ch12], [Ch13&Ch14] und [Ch15&Ch16] aus.

*Hinweis: Der Vector Ch ist im Quad-Modus nicht verfügbar.*

#### • **Audio Links/Rechts Ausgang**

Wählen Sie im HDMI-Modus einen der Audiokanäle unter 1-8

aus. Im SDI-Modus wählen Sie einen der Audiokanäle unter 1-16

aus.

*Hinweis: Der Audio-Links/Rechts-Ausgang ist im Quad-Modus nicht verfügbar.*

#### **3.2.6 FERNSEHEN**

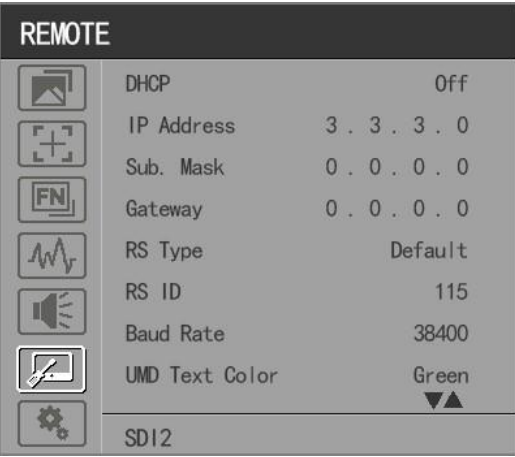

#### • **DHCP**

- [Ein]: Der Monitor erhält automatisch eine IP-Adresse vom Netzwerk für die Fernsteuerung über verschiedene Programme.

- [Aus]: Manuelle Konfiguration der IP-Adresse.

• **IP-Adresse**

Manuell konfigurierte IP-Adresse: xxx.xxx.xxx.xxx

*Hinweis: Wenn [DHCP] eingeschaltet ist, kann die IP-Adresse nicht manuell eingestellt werden.*

• **Teilnetz Maske**

Manuelle Konfiguration der Subnetzmaske: xxx.xxx.xxx.xxx

*Hinweis: Wenn [DHCP] eingeschaltet ist, kann die Subnetzmaske nicht manuell eingestellt werden.*

• **Gateway**

Manuelles Konfigurieren des Gateways: xxx.xxx.xxx.xxx

*Hinweis: Wenn [DHCP] eingeschaltet ist, kann das Gateway nicht manuell eingestellt werden.*

• **RS-Typ**

Wählen Sie den RS-Typ: [Standard], [TSL

V3.1]. Standard-Softwareverbindung wie unten,

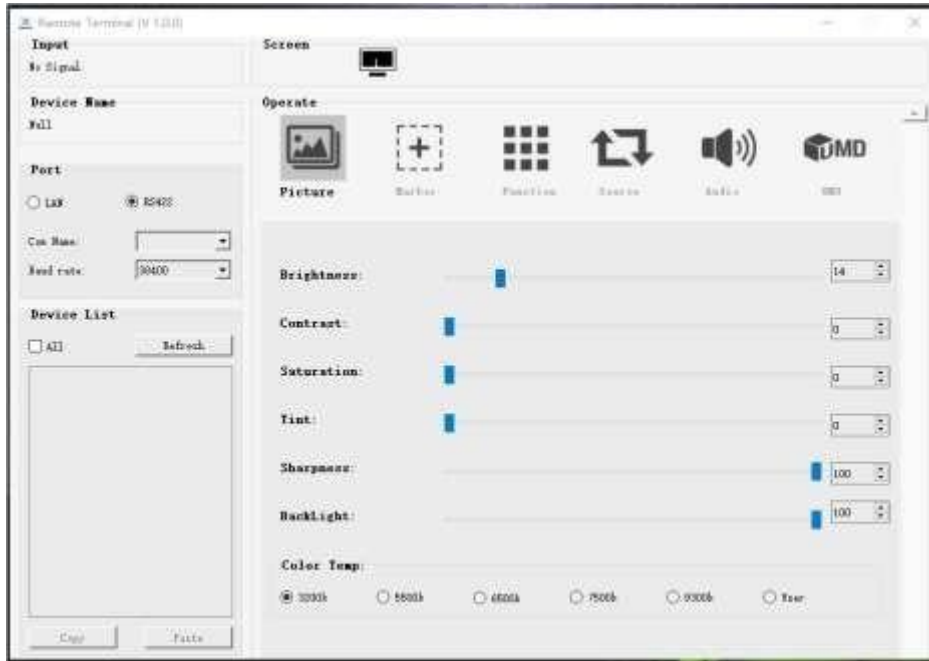

#### • **RS-ID**

Stellen Sie die ID der RS422-Kommunikation ein. Der gültige Adressbereich liegt zwischen 1-126. *Hinweis: Die ID muss in einem RS422-Netzwerk eindeutig sein.*

• **Baudrate**

Wählen Sie eine der RS422-Baudraten: [19200], [38400], [57600].

*Hinweis: Stellen Sie die gleiche Baudrate in der PC-Ü berwachungssoftware ein.*

*Hinweis: Die Baudrate ist im Quad-Modus nicht verfügbar.*

- UMD
- UMD 1: Aus, Ein
- UMD 1 Textfarbe: Weiß, Rot, Grün, Blau, Gelb, Cyan, Magenta
- UMD 2: Aus, Ein
- UMD 2 Textfarbe: Weiß, Rot, Grün, Blau, Gelb, Cyan, Magenta
- UMD 3: Aus, Ein
- UMD 3 Textfarbe: Weiß, Rot, Grün, Blau, Gelb, Cyan, Magenta
- UMD 4: Aus, Ein
- UMD 4 Textfarbe: Weiß, Rot, Grün, Blau, Gelb, Cyan, Magenta
- **GPI 1-8**

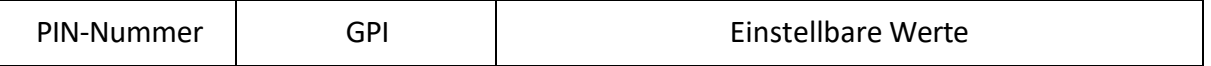

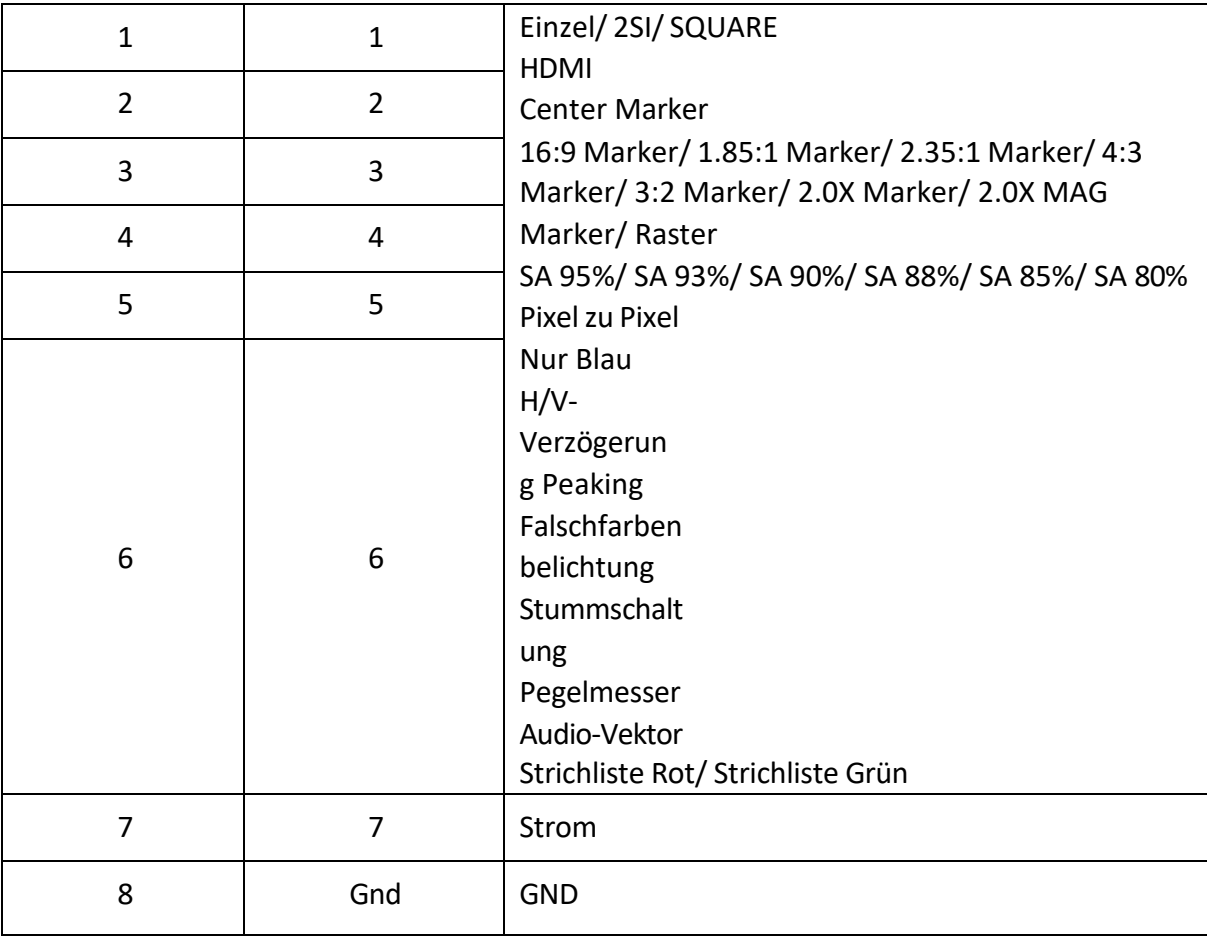

[Pin Assignment]

HHHHH oooooo

Die GPI-Funktion ist aktiviert, wenn der GPI-Pin mit der Masse verbunden ist, und 8 geschlossen, wenn er von der Masse getrennt ist. Schließen Sie GPI an, um den Monitor aus der Ferne zu steuern.

#### **3.2.7. SYSTEM**

 $\mathbf{1}$ 

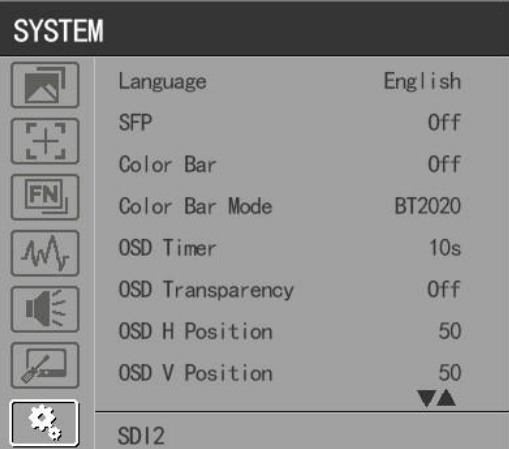

• **Sprache**

Option: [Chinesisch], [Englisch].

• **SFP**

Option: [Ein], [Aus].

Wenn das SFP eingeschaltet ist, kann der SFP-Signaleingang über die SDI-Single-Taste an der Vorderseite ausgewählt werden.

• **Farbbalken**

Farbbalken ein-/ausschalten. Wenn der Farbbalken eingeschaltet ist, kann er ausgewählt werden: [100%], [75%].

*Hinweis: Der Farbbalkenmodus ist im Quad-Modus nicht verfügbar.*

#### • **Farbbalken-Modus**

Option: [Rec601], [Rec709], [BT2020] Farbraum.

*Hinweis: Der Farbbalken ist im Quad-Modus nicht verfügbar.*

• **OSD-Timer**

Option: [10s], [20s], [30s].

• **OSD-Transparenz**

OSD-Transparenz ein-/ausschalten. Wenn OSD-Transparenz eingeschaltet ist, Option: [25%], [50%].

• **OSD H Position**

Option: 0-100. Standardwert: 50.

• **OSD V Stellung**

Option: 0-100. Standardwert: 50.

#### • **Infos. Fenster**

Optionen: [Aus], [Standard], [Voll]. Standard: [Aus].

- [Standard]: Es unterstützt die UMD-Anzeige. Wie im Bild unten gezeigt,

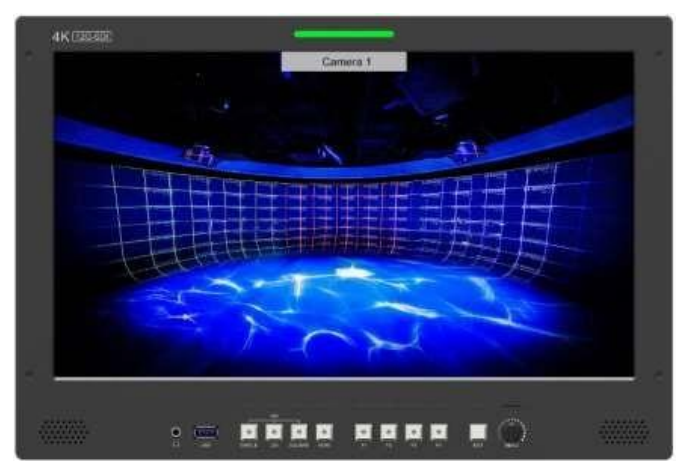

- [Vollständig]: Es kann Signaleingang, UMD und interne Temperaturanzeige unterstützen. Wie im

folgenden Bild gezeigt,

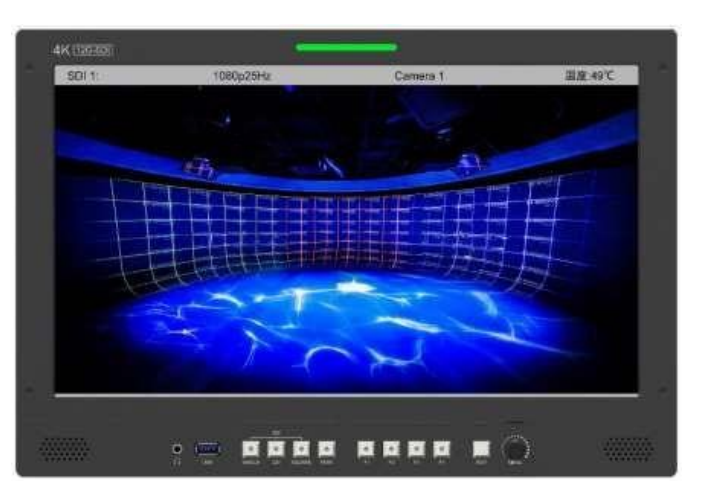

- UMD-Funktion in den Info-Fenstern:

Unterstützt Benutzer-UMD-Eingabedaten auf dem Bildschirm, ASCII: 0x20~0x7e

Unterstützt die Anzeige von bis zu 16 Zeichen, die über das TSL-Protokoll V3.1 eingegeben werden, auf dem Bildschirm.

*Hinweis: Die Funktion Info. Fenster ist im Quad-Modus nicht verfügbar.*

#### • **Infos. Windows-Transparenz**

Wählen Sie diese Option, um die Info ein-/auszuschalten. Windows-Transparenz, Option: [Aus], [25%], [50%]. Standard: [Aus].

*Hinweis: Diese Funktion ist im Quad-Modus nicht verfügbar.*

#### • **Infos. Fenster H/V Position**

Der Optionsbereich: 0-100.

*Hinweis: Wenn [Infofenster] als [Standard] ausgewählt ist, kann seine Position frei eingestellt werden.* 

*Wenn [Infofenster] als [Vollbild] ausgewählt ist, kann die vertikale Position frei eingestellt werden.*

• **Fan**

Option: [Auto], [Ein], [Aus]. Standard: [Auto].

- [Auto]: Der Monitor schaltet das Gebläse automatisch ein/aus, je nach dem Einstellwert der

automatischen Gebläsetemperatur.

*Hinweis: Diese Funktion ist im Quad-Modus nicht verfügbar.*

• **Knopf**

Benutzerdefinierte Reglerfunktion, benutzerdefinierte Option: [Helligkeit], [Kontrast], [Sättigung], [Farbton], [Schärfe], [Lautstärke], [Spitzenwert] und [Gegenlicht]. Standard: [Lautstärke]. Siehe 3.1.1 für spezifische Anweisungen zur Bedienung der Drehregler.

• **Farbkalibrierung**

Wählen Sie [Ein] oder [Aus].

Wenn das Gerät farblich kalibriert werden muss, gehen Sie bitte wie folgt vor:

- Verbinden Sie das Gerät über die HDMI-Schnittstelle mit dem PC.
- Stellen Sie sicher, dass das Gerät und die Farbkalibrierungsausrüstung mehr als 30 Minuten arbeiten.
- Aktivieren Sie nach dem vorhergehenden Schritt die Farbkalibrierungsfunktion des Geräts und die Farbkalibrierungssoftware, um die Farbe zu kalibrieren (Einzelheiten finden Sie im Dokument "CMS-Farbkalibrierungsprozess").
- Nach der Kalibrierung wird ein Dokument "Rec709.cube" erstellt, das dann auf einen USB-Stick kopiert wird.
- Stecken Sie den USB-Stick in das Gerät und speichern Sie das Dokument. Dieses Dokument

"Rec709.cube" finden Sie unter Farbraumoption.

*Hinweis: Diese Funktion ist im Quad-Modus nicht verfügbar.*

• **Vergleich En**

Verwenden Sie diese Einstellung, um die Funktion "Vergleichen" zu aktivieren oder zu deaktivieren. Wenn diese Funktion aktiviert ist, wird auf dem Bildschirm ein Vergleich zwischen dem Originalbild und dem benutzerdefinierten Bild angezeigt (siehe Abbildung),

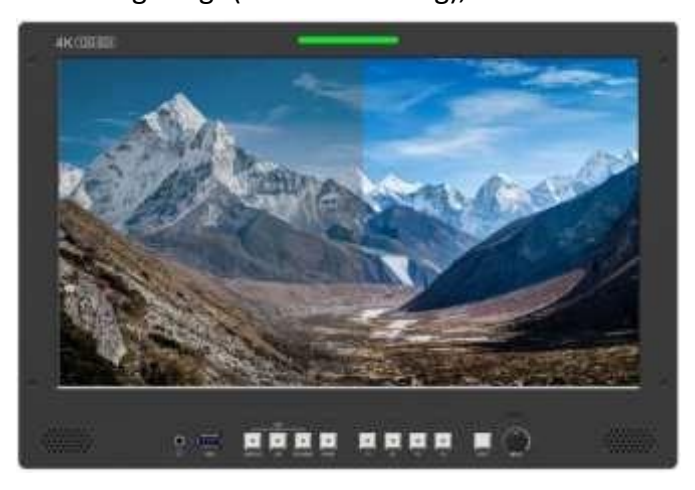

Optionen: [Aus], [Gamma/HDR], [Farbraum], [Kamera-Log]. Standard: [Aus].

*Hinweis: Diese Funktion ist im Quad-Modus nicht verfügbar.*

• **Zurücksetzen**

Wählen Sie die Option Zurücksetzen und drücken Sie den Menüknopf, um automatisch zurückzusetzen.

# **4. Produkt-Parameter**

<span id="page-26-0"></span>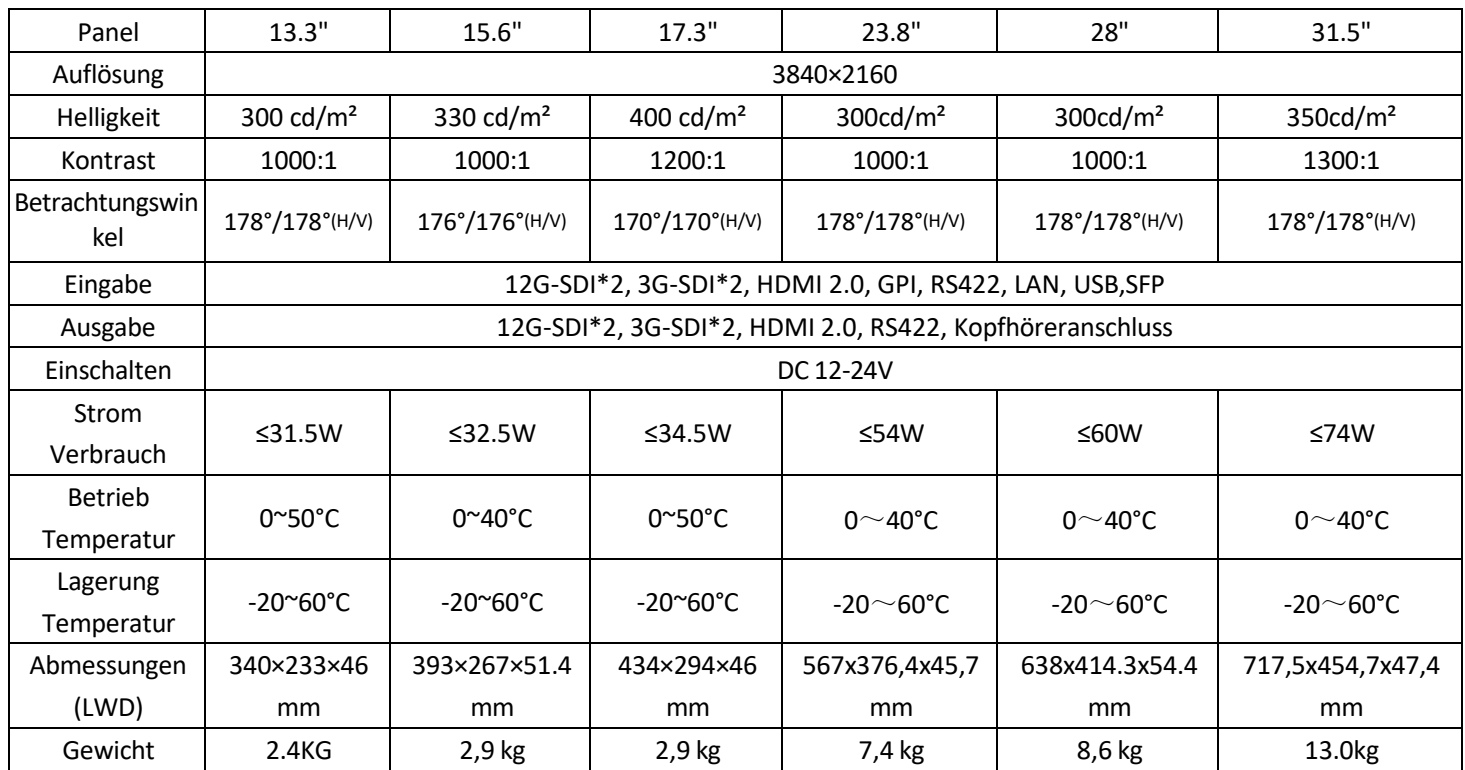

# <span id="page-26-1"></span>**5. Zubehör**

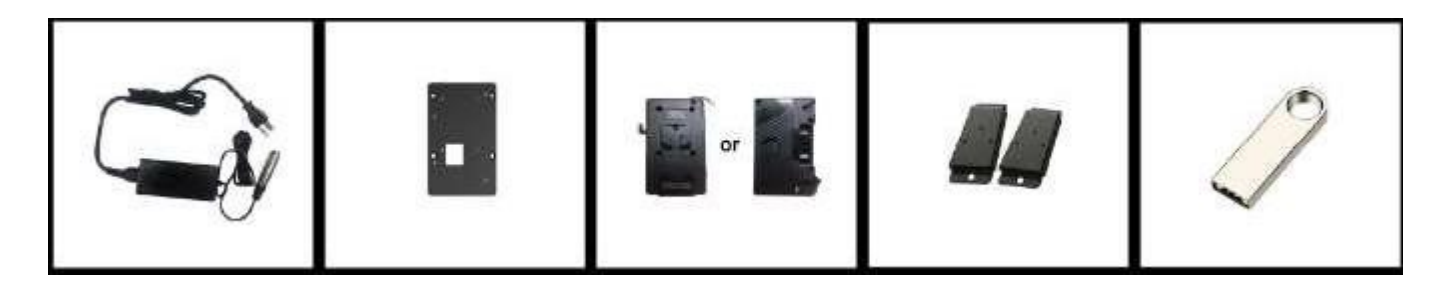

#### • **Standard:**

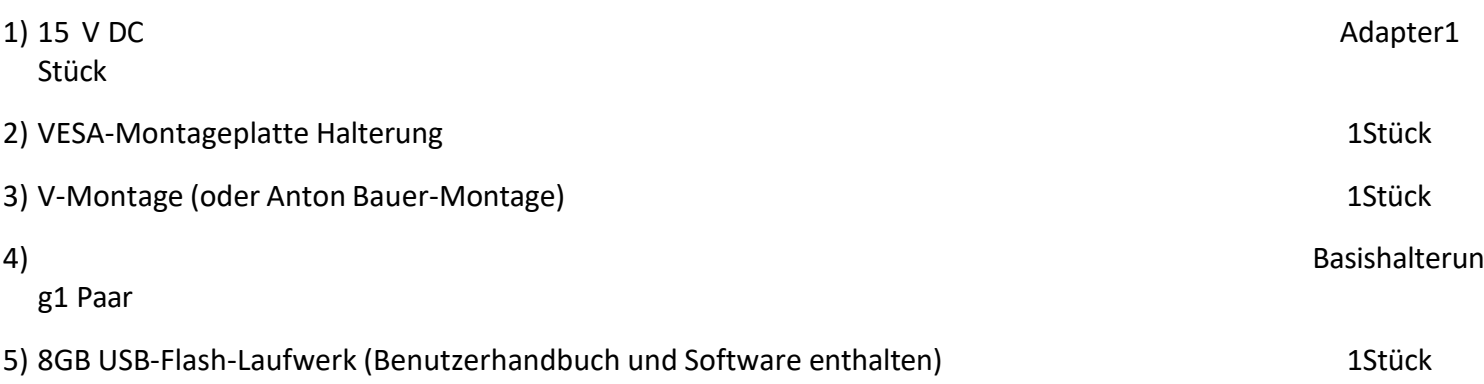

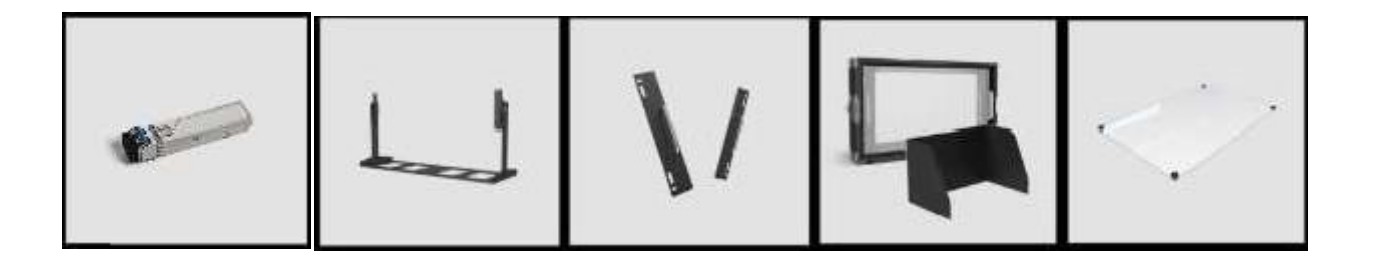

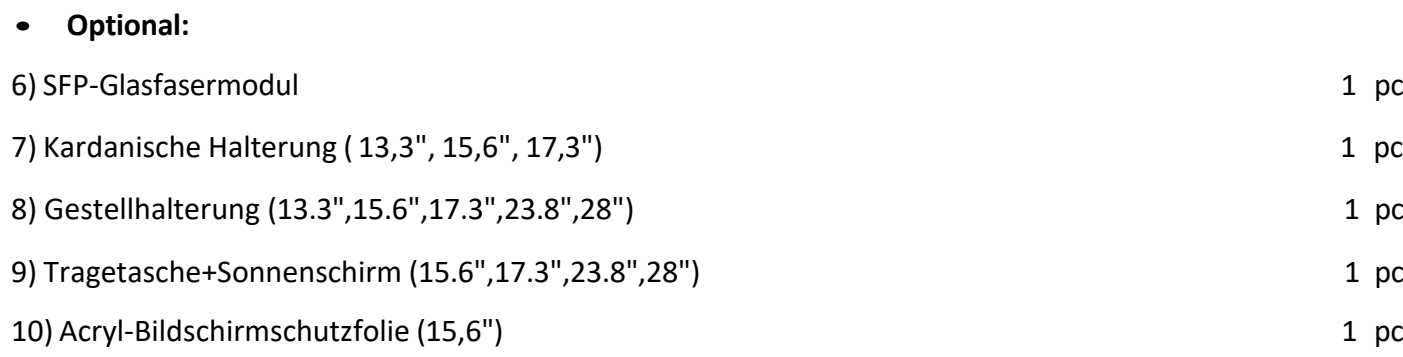

## <span id="page-27-0"></span>**6. Störungsbeseitigung**

1) Nur Schwarz-Weiß-Anzeige:

Prüfen Sie, ob die Farbsättigung richtig eingestellt ist oder nicht.

2) Strom an, aber keine Bilder:

Ü berprüfen Sie, ob die SDI- und HDMI-Kabel richtig angeschlossen sind. Bitte verwenden Sie den Standard-Netzadapter, der im Lieferumfang enthalten ist. Eine unsachgemäße Stromzufuhr kann zu Schäden führen.

3) Falsche oder abnormale Farben:

Prüfen Sie, ob die Kabel korrekt und ordnungsgemäß angeschlossen sind oder nicht. Gebrochene oder lose Stifte der Kabel können eine schlechte Verbindung verursachen.

4) Wenn Sie das Bild einschalten, wird ein Größenfehler angezeigt:

Drücken Sie "MENU → FUNCTION → Overscan", um Bilder beim Empfang von HDMI-Signalen automatisch zu vergrößern/verkleinern.

5) Andere Probleme:

Bitte drücken Sie die Taste "MENU" und wählen Sie "MENU→SYSTEM→ Reset →Ein".

*Hinweis: Aufgrund ständiger Bemühungen zur Verbesserung von Produkten und Produktmerkmalen können sich die Spezifikationen ohne vorherige Ankündigung ändern.*

# <span id="page-28-0"></span>**Anhang 1: Laden von 3D-LUTs**

3D LUT unterstützt das Hochladen von Farbkalibrierungsdokumenten und Benutzerprotokollen über einen USB-Stick.

#### • **Format-Anforderung**

• LUT-Format Typ:

.cube

3D Größe: 17x17x17/33x33x33

Daten Bestellung: BGR

Tabelle Bestellung: BGR

• USB-Flash-Disk

Version USB: 2.0

System: FAT32

Größe: <16G

- LUT-FormatFarbkalibrierungsdokument: Rec709. Würfel
- Benutzer-Log: Benutzer1.Würfel-Benutzer6.Würfel

#### • **LUT Format Konvertierung**

Bitte konvertieren Sie das LUT-Format gemäß den folgenden Schritten.

Hinweis: Für Mac-Benutzer kopieren Sie bitte die "mac OS"-Datei auf den Mac, klicken Sie dann auf und folgen *Sie den unten stehenden Schritten.*

• Aktivieren Sie den Lut-Konverter

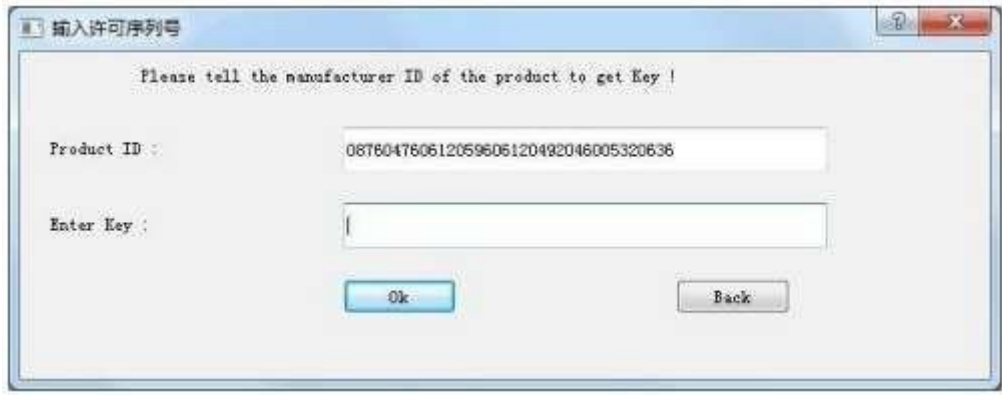

Eine individuelle Produkt-ID für einen Computer. Bitte senden Sie die ID-Nummer an den Vertrieb, um

einen Enter Key zu erhalten. Der Computer erhält dann die Berechtigung für das Lut Tool nach Eingabe

des Enter Keys.

- LightSpace CMS Software Benutzerdemo
	- Aktivieren Sie LUT Tool.exe.

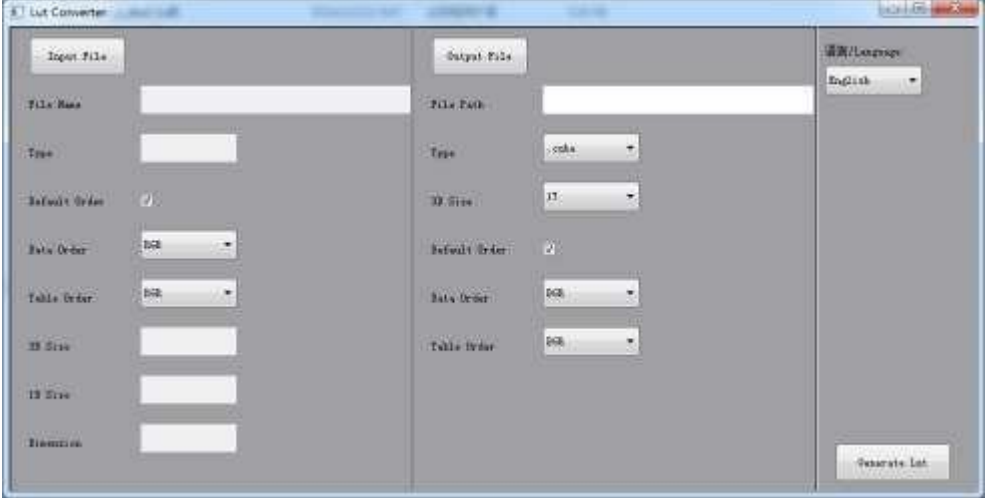

- Klicken Sie auf Eingabedatei und wählen Sie dann \*LUT.

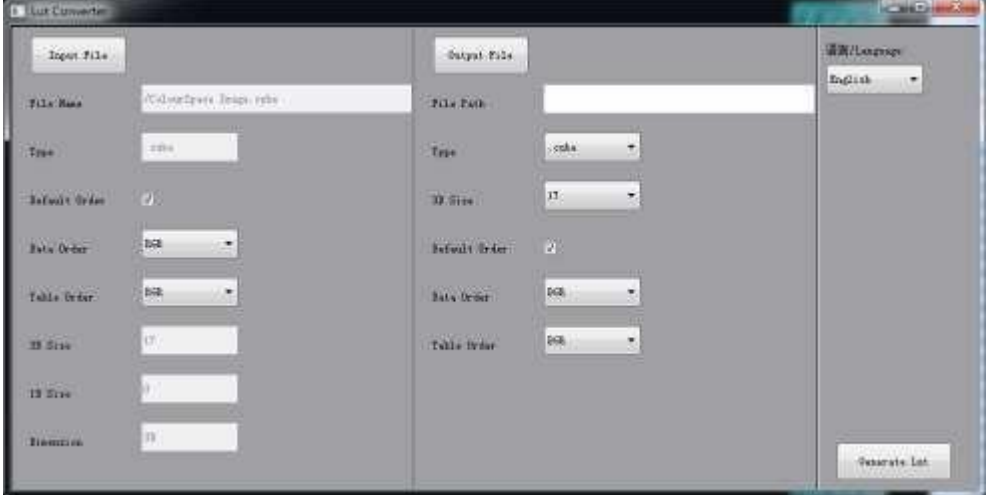

- Klicken Sie auf Ausgabedatei und wählen Sie einen Dateinamen.

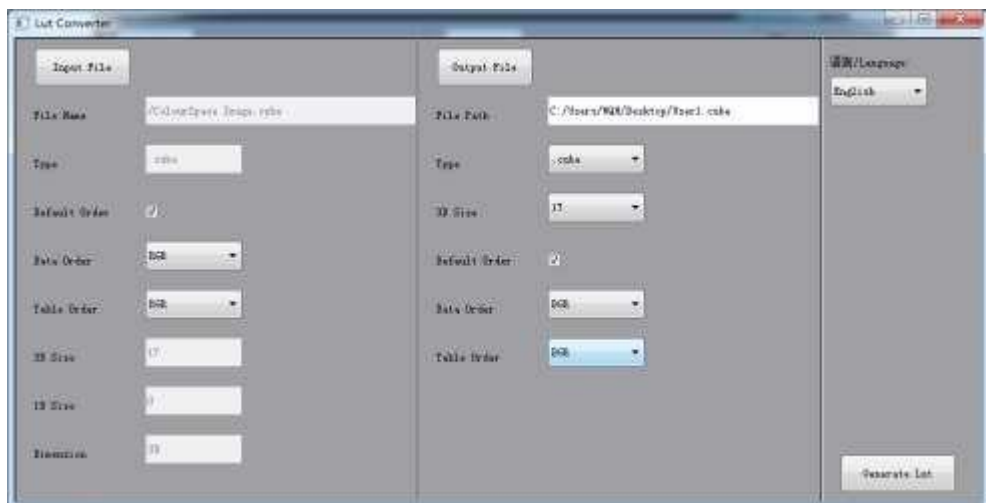

<span id="page-30-0"></span>- Klicken Sie zum Abschluss auf die Schaltfläche Lut generieren.

#### • **USB-Laden**

Kopieren Sie die benötigten Dateien in das Stammverzeichnis des USB-Flash-Datenträgers. Stecken Sie den USB-Flash-Datenträger nach dem Einschalten in den USB-Anschluss des Geräts. Klicken Sie auf "Ja" im Popup-Fenster (wenn das Gerät das Pop-up-Fenster nicht öffnet, überprüfen Sie bitte den Namen des LUT-Dokuments oder die Version des USB-Flash-Datenträgers) und drücken Sie dann die Menütaste, um die Aktualisierung automatisch durchzuführen. Es erscheint eine Meldung, wenn die Aktualisierung abgeschlossen ist.

# **Anhang 2: Anweisungen für das Remote-Terminal**

Fernsteuerung des Geräts über die Anwendung Remote Terminal.

• **Startbildschirm**

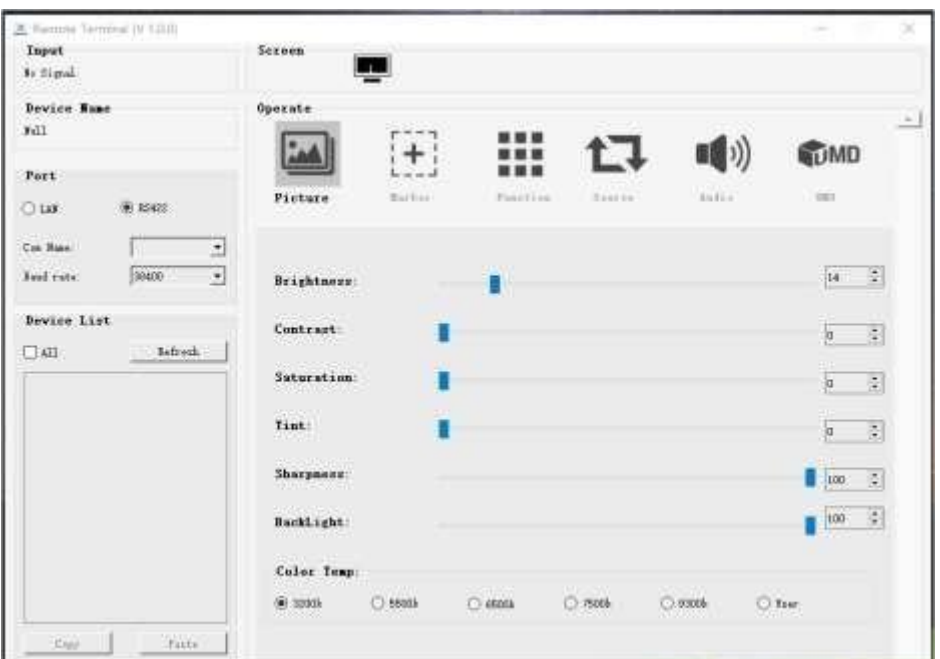

Bild: Der Startbildschirm der Anwendung

- Eingang: Zeigt das Signalformat des angeschlossenen Geräts an. Es wird z. B. "Kein Signal" angezeigt, wenn kein Gerät angeschlossen ist oder kein Signal eingespeist wird.
- Gerätename: Zeigt die Modell-Nr. des angeschlossenen Geräts an.
- Port: Wählen Sie die Anschlussart des Ports, wenn Sie ein Gerät anschließen, und unterstützen Sie das Kommunikationsprotokoll "RS422" oder "LAN"
- Geräteliste: Zeigt alle gefundenen Peripheriegeräte an.
- Bildschirm: Zeigt die Anzahl der Bildschirme für das ausgewählte Gerät und den aktuellen Bildschirmindex an.
- Bedienen: Bedienen Sie die Elemente für das Gerät.
- Kontrollbildschirm: Die Kontrollregeln für das Gerät.
- **Funktion**
	- Anschlussauswahl: Wählen Sie den spezifischen Verbindungsport entsprechend der Geräteschnittstelle aus und klicken Sie auf

"RS422" oder "LAN" umzuschalten. Wenn RS422 ausgewählt ist, müssen Sie den COM-

Namenund die Baudrateeinstellen. Die Baudrate muss an die Baudrate des angeschlossenen

Geräts angepasst werden.

- Geräte-Suche: Klicken Sie auf die Schaltfläche "Aktualisieren", um nach der Konfiguration des Anschlusses nach Geräten zu suchen. Nach erfolgreicher Suche werden alle gefundenen Geräte in der Geräteliste angezeigt.
- Bildschirmauswahl: Der "Bildschirm" zeigt die Anzahl der Bildschirme für das aktuelle Gerät an. Bei einem Gerät mit mehreren Bildschirmen klicken Sie mit der linken Maustaste auf das Bildschirmsymbol, um den entsprechenden Bildschirm auszuwählen; mit der rechten Maustaste klicken Sie auf das Bildschirmsymbol, um den Bildschirm zu kopieren.
- Gerätesteuerung: Klicken Sie auf die Symbole von [Bild], [Markierung], [Funktion], [Quelle], [Audio] und [UMD], um die Steuerungsseite der entsprechenden Funktion zu wechseln.
- Aktivieren Sie "Alle": Gleichzeitige Steuerung aller Geräte in der Geräteliste, wenn es zwei oder mehr Geräte mit demselben Modell gibt, nachdem Sie "Alle" aktiviert haben.
- Funktion zum Kopieren von Geräten: Wenn zwei oder mehr Geräte mit demselben Modell in der Geräteliste vorhanden sind, klicken Sie auf eines von ihnen und auf die Schaltfläche "Kopieren", um das Quellgerät zu kopieren, und dann auf das Zielgerät und auf die Schaltfläche "Einfügen", um die Konfiguration des Quellgeräts in das Zielgerät zu kopieren.